# Novell Nterprise<sup>™</sup> Linux<sup>\*</sup> Services

www.novell.com

2004年1月15日 ラボガイド

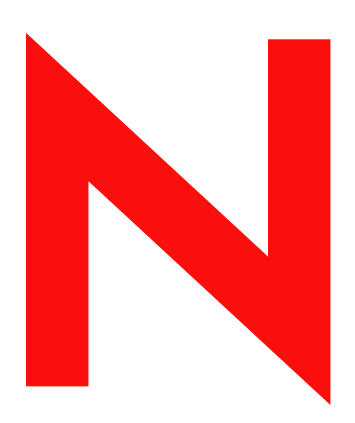

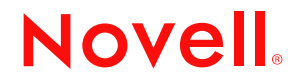

#### 法令通知

米国 Novell, Inc. およびノベル株式会社は、本書の内容または本書を使用した結果について、いかなる保証、表明または約束も行って いません。また、本書の商品性、および特定の目的への適合性について、いかなる黙示の保証も否認し、排除します。また、本書の 内容は予告なく変更されることがあります。

米国 Novell, Inc. およびノベル株式会社は、すべてのノベル製ソフトウェアについて、いかなる保証、表明または約束も行っていませ ん。また、ノベル製ソフトウェアの商品性、および特定の目的への適合性について、いかなる黙示の保証も否認し、排除します。米 国 Novell, Inc. および ノベル株式会社は、 ノベル製 ソ フ ト ウ ェ アの内容を変更する権利を常に留保し ます。

米国の輸出規制または居住国の法律を含むあらゆる準拠法または規制に違反して本製品を輸出または再輸出することはできません。

Copyright © 2003 Novell, Inc. All rights reserved. 本書の一部または全体を無断で複写 ・ 転載する こ と は、 その形態を問わず禁じ ます。

米国特許番号 5,608,903; 5,671,414; 5,758,344; 5,832,275; 5,832,483; 5,832,487; 5,870,739; 5,873,079; 5,878,415; 5,884,304; 5,910,803; 5,933,503; 5,933,826; 5,946,467; 5,956,718; 5,963,938; 6,052,724; 6,065,017; 6,067,093; 6,115,039; 6,167,393; 6,286,010; 6,308,181; 6,345,266; 6,424,976; 6,516,325; 6,519,610; 6,532,451; 6,539,381; 6,578,035; 6,615,350. 特許申請中。

Novell, Inc. 1800 South Novell Place Provo, UT 84606 U.S.A.

www.novell.com

Novell Nterprise Linux Services ラボガイド 2004 年 1 月 15 日

#### **Novell** の商標

DirXML は、 米国 Novell, Inc. の米国な らびに他の国におけ る登録商標です。 eDirectory は、 米国 Novell, Inc. の商標です。 GroupWise は、 米国 Novell, Inc. の米国な らびに他の国におけ る登録商標です。 NetMail は、 米国 Novell, Inc. の商標です。 NetWare は、 米国 Novell, Inc. の米国な らびに他の国におけ る登録商標です。 Novell Authorized Reseller は、 米国 Novell, Inc. のサービ スマー クです。 Novell は、米国 Novell, Inc. の米国ならびに他の国における登録商標です。 Novell iFolder は、 米国 Novell, Inc. の米国な らびに他の国におけ る登録商標です。 Novell NetStorage は、 米国 Novell, Inc. の商標です。 Nterprise は、 米国 Novell, Inc. の商標です。 Red Carpet は、 米国 Novell, Inc. の商標です。

#### サードパーティの商標

サードパーティ各社とその製品の商標は、所有者であるそれぞれの会社に所属します。

この製品には、 Apache および Tomcat を含め、 Apache ラ イセン スに従って ラ イセン スが許諾される内容が含まれています。

この製品には、RSA Security, Inc. からライセンスが許諾されるコードが含まれています。IBM からライセンスが許諾される部分につ いては、 http://oss.software.ibm.com/icu4j/ に掲載 されています。

# 目次

#### [このガイドについて](#page-6-0) **7**

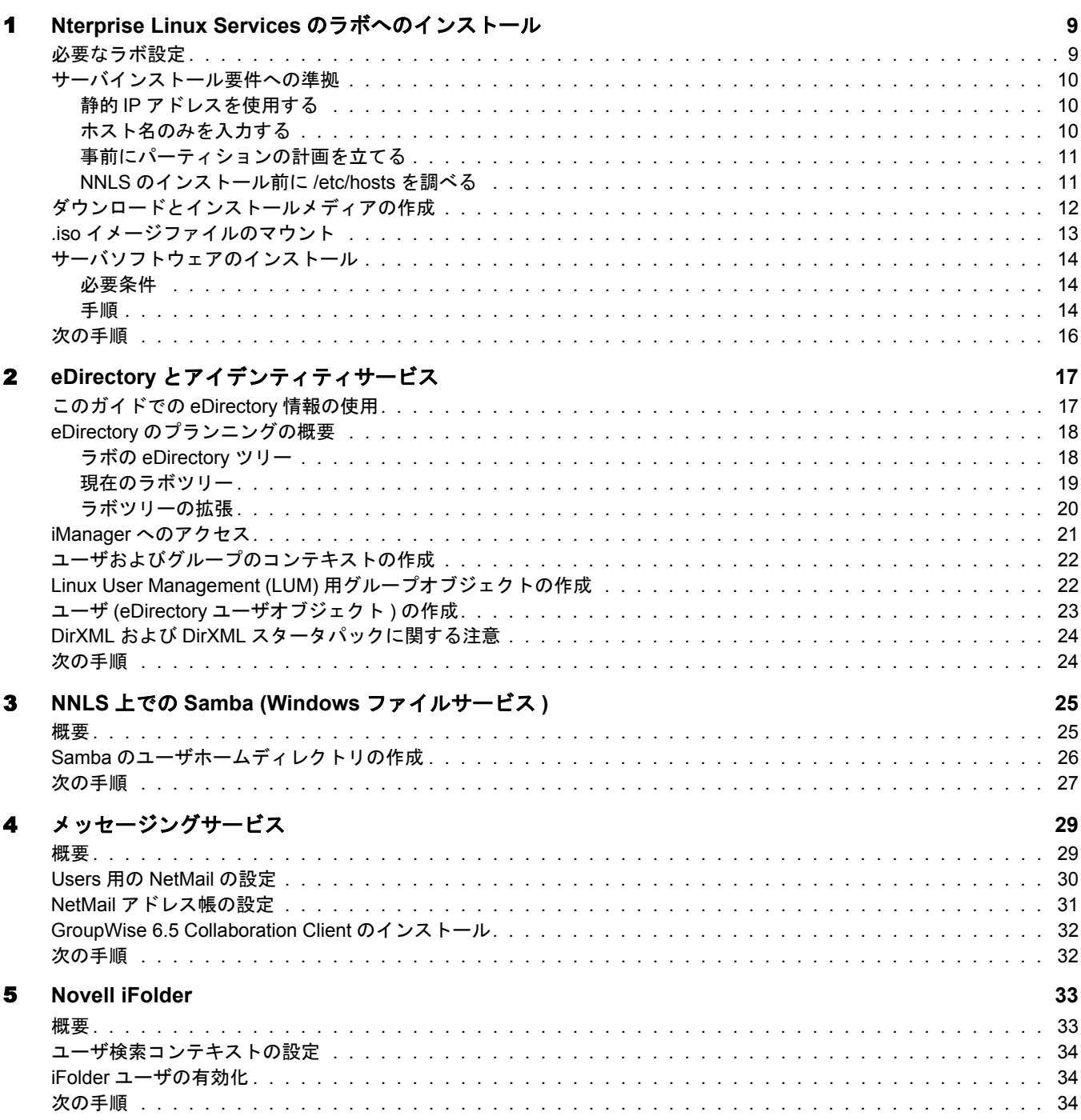

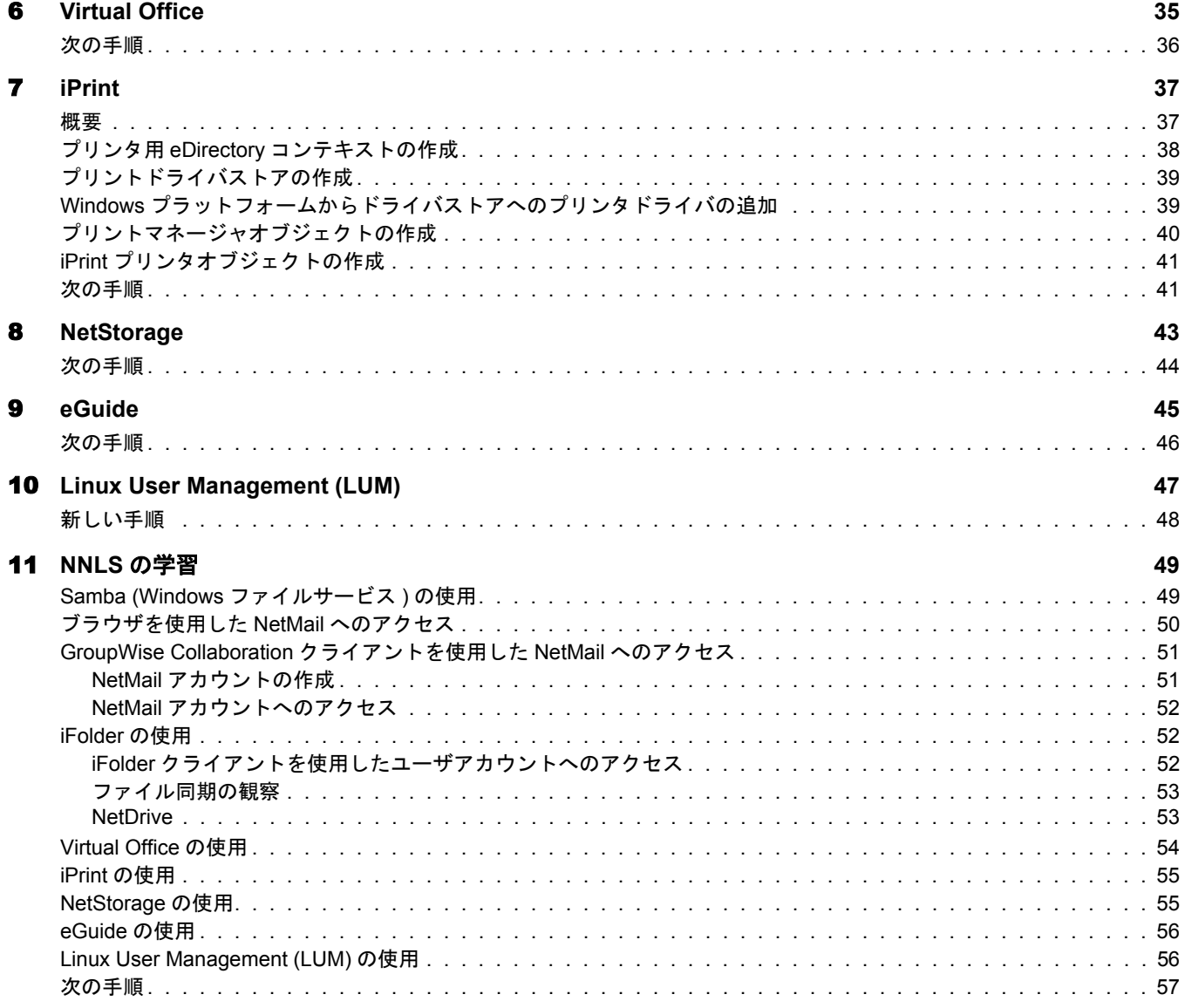

# <span id="page-6-0"></span>このガイドについて

新しい製品を導入する組織では通常、実際にその製品を使い始める前にラボ環境でテス トを実施します。

このガイドでは、Novell® Nterprise™ Linux Services (NNLS) をシンプルな特定の構成でラ ボ環境に設定する方法について説明します。この構成のスコープは限定されており、 NNLS に関する知識を習得する こ と 、および NNLS に含まれる Novell 製品を実際に体験 してみることを目的としています。

このガイドでは、次の方法について説明します。

- ◆ 新しい eDirectory™ ツリーに1つの NNLS サーバをインストールする
- ◆ そのサーバにすべての NNLS コンポーネントをインストールする
- ◆ 簡単なタスクを実行して基本的な NNLS サービスの理解を図る

複数の NNLS サーバをインストールする場合や、このガイドでの指定と異なるツリー構 造を作成する場合でも、このガイドで説明されている基本的手順に従うと、NNLS サー ビスをラボ環境に設定できます。ただし、次のガイドの内容も参照することをお勧めし ます。

- ◆ 『*Novell Nterprise Linux Services インストールガイド*』
- 『*Novell Nterprise Linux Services* 概要・プ ラ ンニング・イ ンプ リ メ ンテーシ <sup>ョ</sup> ンガ イ ド 』

#### マニュアルの表記規則

このマニュアルでは、不等号 (>) を使用して、操作手順の動作、およびクロスリファレ ンスパス内の項目を区切ります。

商標記号 (<sup>®</sup>、™など)は、Novell の商標を示します。 アスタリスク (\*) はサードパーティ の商標を示します。

あるパス名を記述する際、あるプラットフォームでは円記号が使用され、別のプラット フォームではスラッシュが使用される場合は、Linux の表記規則に従い、スラッシュを 使用してパス名を表記します。NetWare® のようにパス名を円記号で記述するプラット フォームでは、ソフトウェアの必要に応じて円記号を使用してください。

# <span id="page-8-2"></span><span id="page-8-0"></span>1 **Nterprise Linux Services**のラボへのインストール

Novell<sup>®</sup> Nterprise™ Linux Services (NNLS) をラボ環境にインストールするには、このセク ションの手順に従います。

このセクションでは、次の作業について説明します。

- ◆ 9ページの「必要なラボ設定」
- ◆ 12 ページの「ダウンロード とインストールメディアの作成」
- ◆ 13 ページの「.iso イメージファイルのマウント」
- 14 ページの「サーバソフトウェアのインストール」

# <span id="page-8-1"></span>必要なラボ設定

このガイド で説明されている 操作および演習を実行するには、 次のよう な環境が必要 です。

□ 次の要件を満たす Linux サーバが用意されている必要があります。

- ◆ サーバクラスのコンピュータである
- ◆ Pentium\* II 以上のプロセッサを搭載している (Pentium 4、1.5GH z を推奨)
- ◆ 512MB 以上 RAM を持つ (1GB を推奨 )
- ◆ 30GB 以上の空きディスク領域がある
- ◆ 次のいずれかのLinuxプラットフォームがインストールされている(いずれもサ ポート対象)
	- SuSE\* Linux Enterprise Server 8.0
	- Red Hat\* Enterprise Linux AS 2.1
	- Red Hat Enterprise Linux ES 2.1
- 10 ページの「サーバインストール要件への準拠」で説明された Linux インストー ル要件に準拠している
- ◆ gettext RPM がインストールされている
- ◆ ラボのネットワークおよびインターネットへの IP 接続が可能
- □ Novell iPrint をテストする場合は、静的 IP アドレスが割り当てられたプリンタをラボ のネットワークに接続する必要があります。
- □ また、iPrint のテストには、使用する Windows\* ワークステーションのタイプ(以下を 参照)に適したプリンタのプリンタドライバも必要です。
- iPrint または GroupWise® Collaboration Client をテス ト するには、Internet Explorer 6 SP1 以降がインストールされていて、かつ次のいずれかのオペレーティングシステムを 実行している Windows ワークステーションが1台以上必要です。
	- Windows XP
	- Windows 2000
	- Windows NT\* 4
	- $\bullet$  Windows 95/98/ME

重要 **:** GroupWise クライアントをテストする場合は、Windows ワークステーションに GroupWise クラ イアントがインストールされていないことを確認してください。クライアントがインストールされてい ると、このガイドのインストール手順は無効になります。

ワークステーションからクライアントを削除する場合は、Novell ディレクトリと、そのサブディレクト リおよびファイルも削除する必要があります。Novell ディレクトリは通常、ローカルハードドライブの ルートに置かれています。

### <span id="page-9-0"></span>サーバインストール要件への準拠

対象となるラボのサーバに Linux をインストールするときは、このセクションで説明す る次のガイドラインに従います。

#### <span id="page-9-1"></span>静的 **IP** アドレスを使用する

NNLS のインストールおよび環境設定メカニズムでは、ラボのサーバは、DHCP からア ド レ ス を取得するのではな く 、 静的 IP ア ド レ ス を使用する必要があ り ます。 RedHat お よび SuSE のインストールでは、デフォルトで DHCP が使用されるため、IP アドレスの 設定を手動で変更する必要があります。

#### <span id="page-9-2"></span>ホスト名のみを入力する

Linux のインストール中にホスト名を入力するように求められたときは、ホスト名に DNS ドメイン情報を含めないように注意してください。たとえば「mylinuxbox」という 文字列のみを入力し ます。

ホスト名にはDNSドメイン情報(mylinuxbox.mylab.mycompany.comなど)を含めません。

ホスト名にドメインを含めると、eDirectory およびその他の NNLS コンポーネントが正 しくインストールされません。

#### <span id="page-10-0"></span>事前にパーティションの計画を立てる

サーバのハードドライブにパーティションを作成するときは、[表](#page-10-2)1で説明されている項 目について計画する必要があります。

<span id="page-10-2"></span>

|       | パーティション 最小ディスク容量 | その他の注意点                                                                                                    | 予定の割り当て |
|-------|------------------|----------------------------------------------------------------------------------------------------|---------|
| /boot | $\ast$           | *選択したオペレーティングシステムのマニュアルを参<br>照してください。                                                                                |         |
| /swap | $\ast$           | * 通常、サーバに装着されている RAM の 2 倍の容量 ( 上<br> 限は 1GB) を必要とします。                                                               |         |
|       |                  | 詳細については、選択したオペレーティングシステムの<br>マニュアルを参照してください。                                                                         |         |
|       | $\star$          | *このパーティションには、残りのすべてのディスク領<br>域が含まれます。パーティションを拡張すると、サブ<br>パーティション (/var、/opt、/usr、/etc、/home) 用の領<br>域が自動的に利用可能になります。 |         |

表 **1** ラボサーバのパーティション要件

#### <span id="page-10-1"></span>**NNLS** のインストール前に **/etc/hosts** を調べる

Linux をインストールしたら、NNLS 製品がサーバの IP アドレスを正しく解決できるよ うにするため、次の手順を実行する必要があります。

- 1 サーバの/etc/hosts ファイルを編集します。
- 2 次の行に *servername* 変数が存在する場合は、 削除し ます。

127.0.0.1 *servername* localhost.localdomain localhost

その結果、次のようになります。

127.0.0.1 localhost.localdomain localhost

3 まだ存在しない場合は、hosts ファイルに次の行を追加します。

*serverip fullyqualifiedhostname servername*

こ こで、*serverip* は NNLS サーバの IP アドレス、*fullyqualifiedhostname* はサーバの完 全修飾ホ ス ト 名、 *servername* は ラ ボサーバのホ ス ト 名です。

たとえば、次のような行を/etc/hosts ファイルに追加します。

10.1.1.1 mylinuxbox.mylab.mycompany.com mylinuxbox

# <span id="page-11-0"></span>ダウンロードとインストールメディアの作成

多くの Linux 製品 と同様、 Novell Nterprise Linux Services (NNLS) は Web からダウンロー ドします。以下では、ダウンロードするコンポーネントと、必要なファイルおよび CD メディアを用意する手順について説明します。

重要 **:** このセクションの手順では、3 つの操作すべてを同じワークステーション上 (Windows または Linux) で 実行するものとします。複数のワークステーションを使用する場合やプラットフォームが混在する場合に必 - . . . . .<br>要となるコピーや検証については、取り上げません。

1 NNLSのコ ピーを入手するには、Novell認定 リ セ ラーSMに問い合わせるか、Novell Web サイトの Linux [製品ページ](http://www.novell.com/ja-jp/products/linuxservices) (http://www.novell.com/ja-jp/products/linuxservices) を参照 してください。

次のフ ァ イルをダウン ロードするためのURLが記載 された電子 メールが送られて き ます。

◆ インストール時に必要な eDirectory™ NICI 基本キーファイル (\*.nfk)

eDirectory ライセンスファイル (\*.nlf) も送信されてきます。ただし、このファイ ルは NNLS のインストールには不要です。

*Novell\_Nterprise\_Linux\_Services\_1.0.iso*

NNLS を Linux サーバにインストールするためのファイルを格納した CD イメー ジが含まれています。

*Novell\_Nterprise\_Linux\_1.0\_Companion\_CD.iso*

次のものをインストールするためのファイルを格納した CD イメージが含まれ ています。

- Novell GroupWise Collaboration Client for Windows
- ◆ Windows および NetWare 用 Novell DirXML<sup>®</sup> ドライバ
- ◆ Novell NetDrive クライアント
- 2 指示に従ってファイルをダウンロードします。
- <span id="page-11-2"></span>3 ファイルに含まれているMD5ベースのチェックサムユーティリティを実行し、各.iso ファイルの整合性を検証します。

たとえば Linux システムでは、次のコマンドを入力できます。

#### **md5sum** *filename*

こ こで、 *filename* は検証する .iso フ ァ イルの名前です。

Windows システムでは、Windows と互換性のある MD5 ベースのチェックサムユー ティリティを Web から入手して、そのユーティリティの使用手順に従う必要があり ます。

各ファイルの MD5 チェックサム値を[表](#page-11-1) 2 に示します。

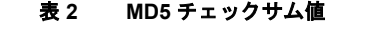

<span id="page-11-1"></span>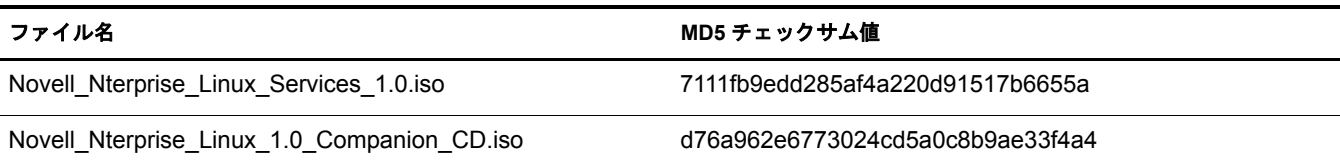

- 4 (状況によって実行)CD ライターがない場合は、13 ページの「.iso イメージファイル のマウント」に進んでください。
- 5 CD ライターとブランク CD2 枚を使用して、それぞれのイメージファイルから CDを 作成します。
- **6 CD に次のようにラベルを付けます。**

Novell Nterprise Linux Services 1.0 Novell Nterprise Linux Services 1.0 Companion CD

14 ページの「サーバソフトウェアのインストール」に進んでください。

# <span id="page-12-0"></span>**.iso** イメージファイルのマウント

前のセクションで NNLS CD を作成した場合は、14 ページの「サーバソフトウェアのイ ンストール」に進んでください。

CD ライターを利用できない場合でも、次の指示に従うと、Linux サーバにソフトウェア をインストールできます。ただし、次のコンポーネントは NNLS Companion CD を必要 とするため、インストールしてテストすることはできません。

- ◆ [GroupWise Collaboration](#page-50-2) Client。51 ページの「GroupWise Collaboration クライアント を使用した NetMail へのアクセス」を参照してください。
- ◆ Novell NetDrive。 53 ページの「NetDrive」を参照してください。
- ◆ Novell DirXML ドライバ。このガイドではインストールおよびテストされません。[24](#page-23-2) ページの「DirXML および DirXML スタータパックに関する注意」を参照してくだ さい。

<span id="page-12-1"></span>Linux サーバに .iso ファイルをマウントするには、次の手順に従います。

- 1 *Novell Nterprise Linux Services 1.0.isoファイルを NNLS サーバにコピーします(まだ* コピーしていない場合 )。次に、12 ページのステップ 3 の手順に従って MD5 チェッ クサム値を検証し ます。
- 2 NNLS サーバのシェルまたはターミナルウィンドウに、root ユーザとしてアクセスし ます ( まだアクセスしていない場合 )。
- 3 サーバのファイルシステム上に、イメージのマウントポイントとなるディレクトリ を作成し ます。

```
SuSE システムの場合は、次のコマンドを入力します。
```

```
mkdir /media/iso
```
Red Hat システムの場合は、次のコマンドを入力します。

**mkdir /mnt/iso**

4 次のいずれかのコマンドを入力して、ISO イメージをマウントします。

SuSE システムの場合は、次のコマンドを入力します。

**mount -o loop /***file\_path\_and\_filename* **/media/iso**

Red Hat システムの場合は、次のコマンドを入力します。

```
mount -o loop /file_path_and_filename /mnt/iso
```
ここで、file path and filename [はステップ](#page-12-1) 1 でサーバにコピーされた ISO イメージ フ ァ イルへのパスです。

# <span id="page-13-0"></span>サーバソフトウェアのインストール

#### <span id="page-13-1"></span>必要条件

Novell Nterprise Linux Services (NNLS) を Linux サーバにインストールするには、次の作 業を完了しておく必要があります。

- □ NNLS のインストール先となる Linux サーバが 9 ページの 「必要なラボ設定」 の要件 を満たしていることを確認します。
- □ 12 ページの「ダウンロード とインストールメディアの作成」の手順に従って、イン ストール用ソフトウェアを用意します。

#### <span id="page-13-2"></span>手順

- 1 NNLS サーバのシェルまたはターミナルウィンドウに、root ユーザとしてアクセスし ます (まだアクセスしていない場合)。
- 2 (状況によって実行)マウントした.iso イメージファイルからインストールする場合 は、システムプロンプトが表示されたら、次のコマンドを入力します。

#### **cd /mnt/iso**

[ステップ](#page-13-3) 5 に進んでください。

3 *Novell Nterprise Linux Services 1.0* CD を Linux サーバに挿入し、シ ステムのコマン ド を 入力してマウントします。

SuSE サーバの場合は、次のコマンドを入力します。

**mount /media/cdrom**

Red Hat サーバの場合は、次のコマンドを入力します。

#### **mount /mnt/cdrom**

4 サーバのインストールディレクトリに移動します。

```
SuSE サーバの場合は、 次のコマン ド を入力し ます。
```

```
cd /media/cdrom
```
Red Hat サーバの場合は、次のコマンドを入力します。

```
cd /mnt/cdrom
```
<span id="page-13-3"></span>5 次のコマンドを入力して、インストールスクリプトを開始します。

**./install.sh**

6 次の表のプロンプトが表示されたら、指示された操作を実行します。

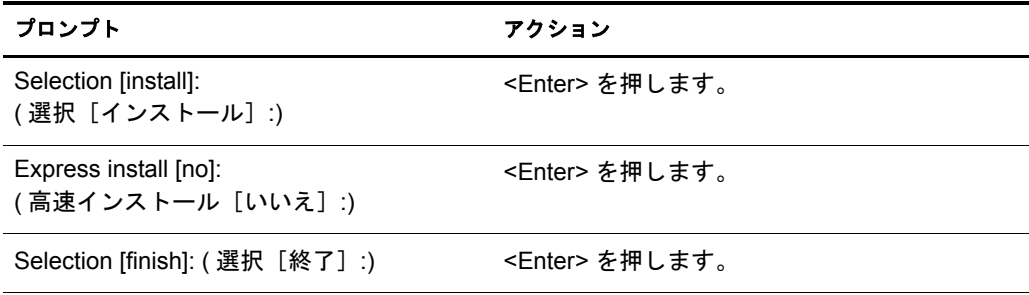

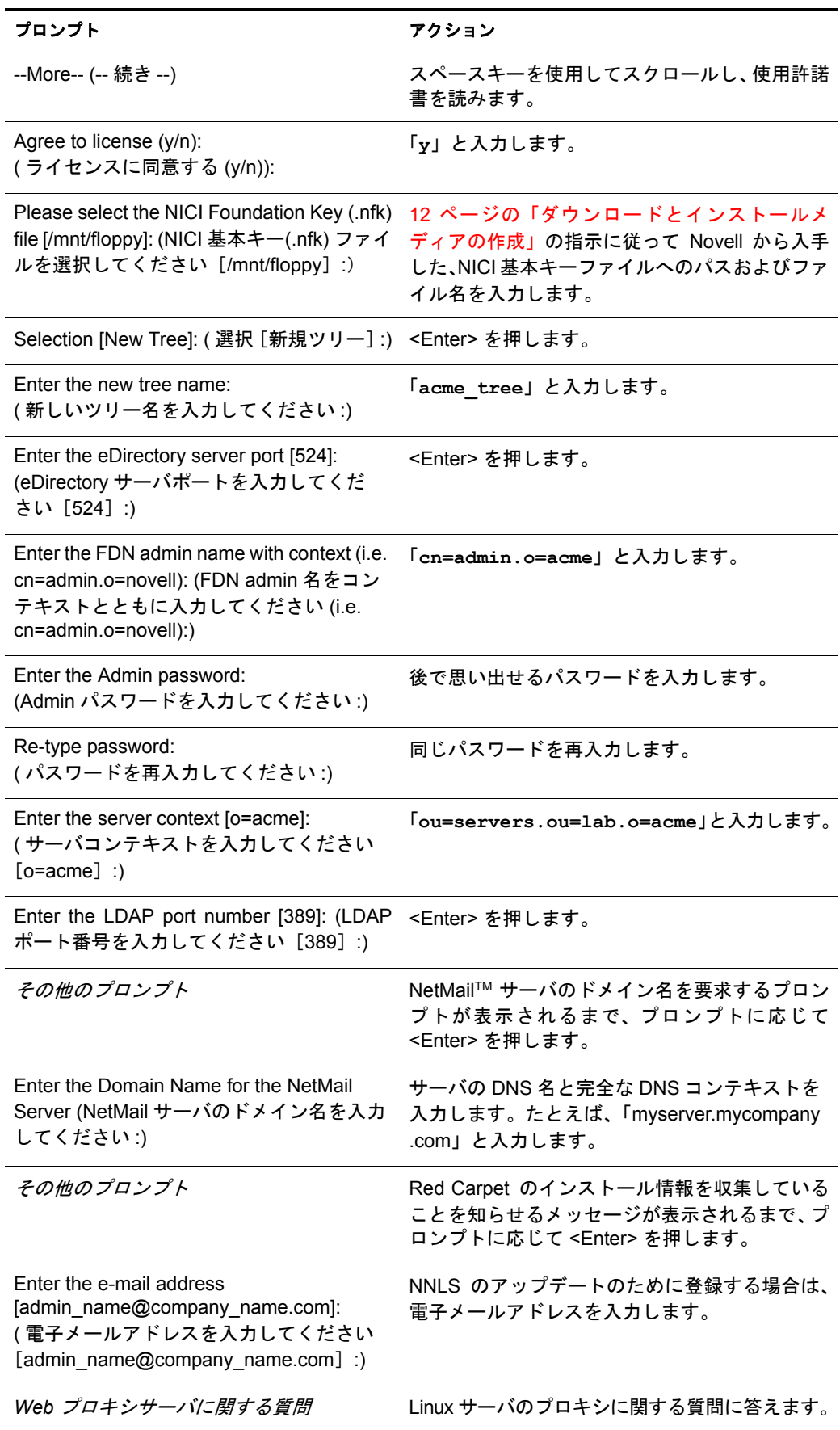

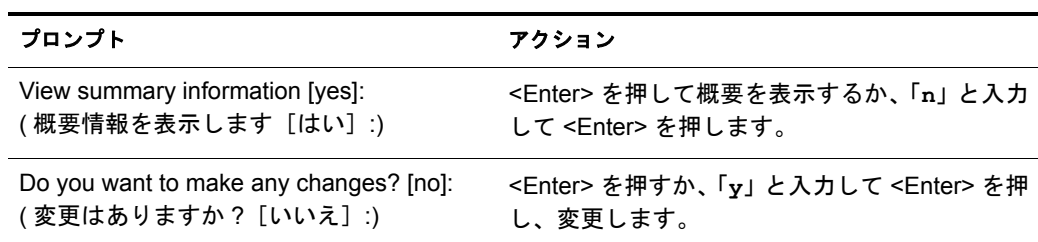

すべての NNLS コンポーネントが Linux サーバにインストールされます。

- 7 readme フ ァ イルを表示するかど う かを確認するプ ロ ンプ ト が表示 された ら、 「**n**」 と 入力し ます。
- 8 環境設定ファイルを保存するかどうかを確認するプロンプトが表示されたら、「y」 と入力し ます。

この環境設定ファイルを使用して応答ファイルを作成し、以後の非対話型インス ト ールに使用する こ と もで き ます。応答フ ァ イルの詳細については 『*Novell Nterprise* Linux Services インストールガイド』の「非対話型のクイックインストールまたはカ スタムインストールの実行」を参照してください。

# <span id="page-15-0"></span>次の手順

NNLS インストールの設定を開始するには、2章「eDirectory とアイデンティティサービ ス」(17[ページ](#page-16-2))に進んでください。

# <span id="page-16-2"></span><span id="page-16-0"></span>2 **eDirectory** とアイデンティティサービス

Novell<sup>®</sup> eDirectory™はNovell Nterprise™ Linux Services (NNLS)の中核をなす主要コンポー ネントで、次の機能を備えています。

- ◆ 中央集中型のアイデンティティ管理
- ◆ ネット ワークサーバとそのサービスを管理するための基盤となるインフラストラ ク チャ
- ◆ ファイアウォール内と Web からの両方のアクセスセキュリティ

このガイドで取り上げるインストールのシナリオでは、NNLS のテストおよび学習用と して、ACME TREE という名前の新しい eDirectory ツリーが作成されます。このツリー とその内部オブジェクトの操作を習得すると、eDirectory の果たす役割を理解しやすく なります。

このセクションでは、次の項目について説明します。

- ◆ 17ページの「このガイドでの eDirectory 情報の使用」
- ◆ 18 ページの「ラボの eDirectory ツリー」
- 22 ページの「ユーザおよびグループのコンテキストの作成」
- ◆ 22 ページの「Linux User Management (LUM) 用グループオブジェクトの作成」
- ◆ 23 ページの「ユーザ (eDirectory ユーザオブジェクト)の作成」

# <span id="page-16-1"></span>このガイドでの **eDirectory** 情報の使用

実際の稼働環境に NNLS をインストールするときは、あらかじめツリーのプランニング と設計について入念に検討することが不可欠です。

ただし、このガイドでは、ユーザ側でこのようなプランニングを行う必要はありません。 このガイドで使用される eDirectory オブジェクトの一部は、1章「[Nterprise Linux Services](#page-8-2) のラボへのインストール」(9ページ)で作成されたものです。

次のセクションでは、eDirectory の概要を説明しています。

すでに eDirectory の知識があり、プランニングについての説明を読む必要がない場合は、 次の手順に従ってください。

- 1. このガイドで使用される eDirectory ツリー構造 (18[ページの](#page-17-2)図1) を確認します。
- 2. 22 ページの「ユーザおよびグループのコンテキストの作成」に進みます。

# <span id="page-17-0"></span>**eDirectory** のプランニングの概要

効率的でわか り やすい eDirectory を設計するには、 次の点を考慮する必要があ り ます。

- ◆ 使用するネットワークのレイアウト
- ◆ 組織の構造

『*Novell eDirectory 8.7.3* 管理ガ イ ド 』の「Novell eDirectory ネ ッ ト ワー クの設計」 で説明 されている問題 と設計上の注意点について、 十分検討する必要があ り ます。

#### <span id="page-17-2"></span><span id="page-17-1"></span>ラボの **eDirectory** ツリー

[図](#page-17-2)1 は、このガイドの演習で使用する eDirectory ツリーの例を示しています。また、 eDirectory ツ リ ーの設計時に考慮すべき基本的な要素も示し ています。

注 **:** IS 部門オブジェクトはこのガイドでは作成されませんが、説明用に記載されています。

#### 図 **1** ラボの **eDirectory** ツリー

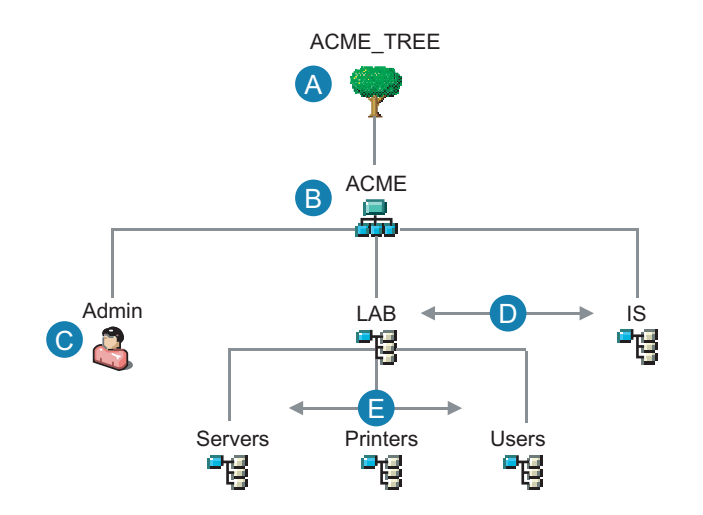

この図は、ツリーの計画時に検討すべき基本要素を 示しています。

- A ツリーオブジェクトは、ツリー内の最上位のコン テナオブジェクトです。一般に、ツリーオブジェ クトには、自分の会社や所属組織を表す組織オブ ジェクト(インストール時にO=nameで指定)が含<br><sub>まれます。</sub> まれます。
- B 組織オブジェクトは通常、ツリーオブジェクトの 直下にある(多くの場合唯一の)コンテナオブジェ クトです。一般に、組織オブジェクトには、組織 を表す名前が付けられます。

小規模な組織では、その他のオブジェクト(ユーザ、 プリンタ、サーバなど)をすべて組織オブジェクト の直下に配置することにより、管理を簡素化します。

部門やその他の組織単位を持つ大規模な組織では、 実際の組織の構造を反映させたツリー構造を構築す るのが一般的です。

このラボの例に示すように、大規模な組織では、 部門、部署、所在地などを反映させた部門オブ ジェクト(OU=nameで指定)を作成することによ<br><u>り、論理的な構造を構築しま</u>す り、論理的な構造を構築します。

また、個別の事業単位や子会社などを表す複数 の組織オブジェクトをツリーオブジェクトの下 に作成する場合もあります。

- C 各ツリーには、Adminという名前のユーザオブ ジェクトが必要です。他のユーザオブジェクト を作成またはインポートしたり、ツリー構造の 残りの部分を作成するには、Adminとしてログ インします。
- D この例では、部門レベルに2つの部門オブジェ クト(LABおよびIS)を作成しています。
- E また、部門オブジェクトをネストすることに よって、組織管理に必要とされる複雑な階層構 造を適切に示しています。

<span id="page-18-0"></span>[図](#page-18-1) 2 は、NNLS をラボにインストールすることによって作成した eDirectory ツリーを示 しています。淡色で表されているオブジェクトは説明用のオブジェクトで、現在のツ リーには存在しません。このガイドで説明されている手順に従うと、ツリーは 18 [ペー](#page-17-2) [ジの](#page-17-2) 図1のようになります。

<span id="page-18-1"></span>図 **2** 現在のラボツリー

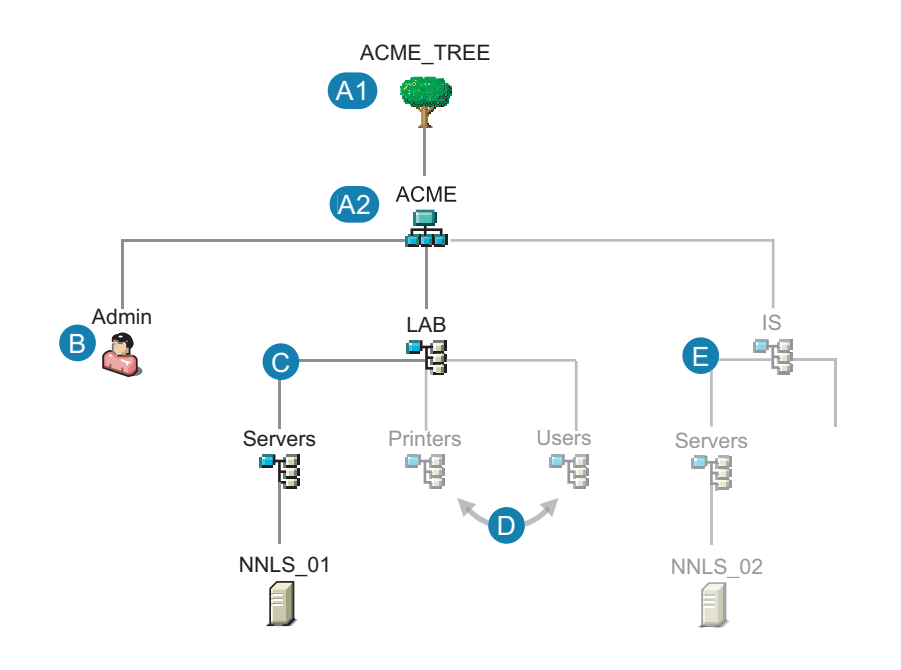

- **A NNLSのインストールプロセスでは、次のオブ** ジェクトを指定する必要があります。
	- A1 ツリーオブジェクト A2 組織オブジェクト
- B 初期インストール中に指定する最初のオブジェ クトのうち、1つはAdminユーザです。

組織コンテナオブジェクト (cn=admin.o=your\_organization\_name)内に Adminが作成されるように、インストールスク リプトで指定する必要があります。

また、初期インストール時には、ユーザオブ ジェクト(管理者、プロキシユーザなど)を必要 とするパラメータごとにAdminを指定する必要 があります。

- C NNLSインストールプロセスでは、NNLSサーバ オブジェクト(NNLS\_01)に対するコンテキスト を定義する部門オブジェクトも作成できます。
- D ツリーに含める予定のその他の部門オブジェクト はすべて、インストールの完了後に作成する必要 があります。
- E ただし、後続のインストール時に追加コンテキ スト(IS > Serversなど)を作成することにより、 ツリーにインストールするその他のNNLSサーバ (NNLS 02など)を含めることもできます。

#### <span id="page-19-0"></span>ラボツリーの拡張

このガイドでは、ツリーに NNLS サーバを1台のみインストールする場合の構成を説明 し ます。

ツリーに追加サーバをインストールする場合は、[図](#page-19-1)3で説明されているような準備作業 が必要です。

すでに述べたように、追加サーバのインストールについてはこのラボガイドでは取り上 げません。 詳細については、 『*Novell Nterprise Linux Services* イ <sup>ン</sup> <sup>ス</sup> ト ールガ イ ド 』の「初 期インストール後の install.sh の実行」を参照してください。

#### <span id="page-19-1"></span>図 **3** 拡張したツリー

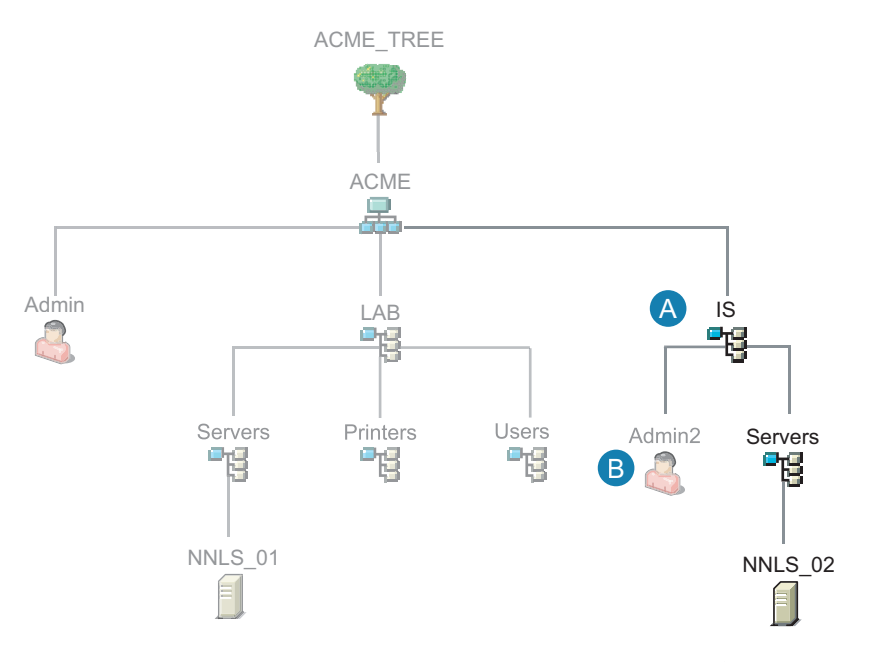

- A 同じツリーに対する後続のインストールでは、 新しい部門オブジェクトを作成することにより、 インストール予定のNNLSサーバに対するコンテ キストを指定できます。
- B NNLSインストールパラメータでその他の管理者 を指定する場合は、インストールの開始前にユー ザオブジェクトを作成し、パラメータに関して必 要とされるすべての権利と許可をそのオブジェク トに割り当てる必要があります。

注 意: この図では、IS部門オブジェクトはインストール 時に作成されたものとして示されています。ただし、 後続のインストール時にAdmin2ユーザオブジェクトを 作成して使用する場合は、インストールの実行前に、 ISコンテナオブジェクトも作成する必要があります。

# <span id="page-20-0"></span>**iManager** へのアクセス

Novell iManager は、 主に eDirectory サービス と NNLS サービ スの管理に使用 されるブ ラ ウザベースのツールです。

iManager を起動し、後続のセッションで使用できるようにブラウザを設定するには、次 の手順に従います。

1 ブラウザに次の URL を入力し、iManager を起動します。

#### **http://***IP\_or\_DNS***/nps/iManager**

*IP\_or\_DNS* は、 NNLS サーバの IP アドレスまたは DNS 名です。

ネットワーク上に DNS 名を持つサーバの場合は、NNLS をインストールすると、こ の DNS 名が使用され、 サーバの SSL 証明書が作成 されます。 NNLS へのア クセス URL には、常にこの DNS 名を使用することをお勧めします。

2 (状況によって実行)セキュリティの警告(一般には証明書がブラウザから信頼されな い こ と を示すポ ップア ップ メ ッ セージ ) が表示 されない場合は、 22 [ページの 「ユー](#page-21-0) [ザおよびグループのコ ンテキ ス ト の作成」](#page-21-0) に進みます。

セキュリティの警告が表示される原因としては、NNLS サーバの証明書を発行した eDirectory 認証局 (CA) が有効な CA としてブラウザに認識されない、ということが 考えられます。

その場合、次のような方法があります。

◆ 警告が表示されるたびに [はい] をクリックして続行します。

この方法を選択する場合は、22 ページの「ユーザおよびグループのコンテキス トの作成」に進んでください。

◆ CAの証明書(ルート証明書)をインポートすることにより、以後のブラウザ使用 時にこのメッセージが表示されないようにします。

この方法を選択する場合は、[ステップ](#page-20-1)3に進んでください。

◆ ブラウザで認識されるサードパーティの CA からサーバ証明書を購入し、インス ト ールし ます。

この手順については、このガイドでは取り上げません。詳細については、Linux プラットフォームのマニュアルと、『Novell eDirectory 8.7.3 管理ガイド』の「サー ドパーティプロバイダの証明書を使用する」を参照してください。

- <span id="page-20-1"></span>3「セキュリティの警告]ダイアログボックスで、「証明書の表示]をクリックします。
- 4 [証明書のインストール] > [次へ] の順にクリックします。
- 5 [すべての証明書を次のストアに配置する] オプションを選択します。
- 6 [参照] をクリックします。
- 7 [信頼されたルート証明機関]を選択します。
- 8 [OK] > [次へ] > [完了] の順にクリックします。
- 9 証明書をルートストアに追加してもよいことを確認します。
- 10 [OK] > [OK] > [はい] の順にクリックします。

# <span id="page-21-0"></span>ユーザおよびグループのコンテキストの作成

NNLS 製品ではいずれも、システム上のユーザを表すユーザオブジェクトを作成する必 要があります。 Linux User Management コンポーネントと Samba コンポーネントでは、 ユーザを割り当てることのできるグループオブジェクトも作成してください。

18 ページの「eDirectory のプランニングの概要」の[図](#page-19-1) 2 と図 3 には、 Users という名前の 部門オブジェクトがあります。通常は、ユーザオブジェクトやグループオブジェクトな どのユーザ関連オブジェクトを格納する部門オブジェクトを1つ以上作成しておくと便 利です。

次の手順に従って、lab 部門オブジェクトに Users という名前の部門コンテナオブジェク ト を作成し ます。

- 1 iManager に Admin としてログインします。
- 2「オブジェクトの表示]アイコン B をクリックします。
- 3 左側の画面で、acme 組織オブジェクト品の横にある下矢印 をクリックします。
- 4 [lab] をクリックし、ドロップダウンリストから [オブジェクトの作成] を選択し ます。
- 5 [使用可能なオブジェクトクラス] リストから [部門] を選択し、[OK] をクリック し ます。
- 6 [Organizational Unit name ( 部門名 )] フ ィール ド に 「**Users**」 と入力し ます。
- 7 [OK] をクリックします。

iManager は閉じないでください。次のセクション「[Linux User Management \(LUM\)](#page-21-1) 用グ ループオブジェクトの作成」に進んでください。

# <span id="page-21-2"></span><span id="page-21-1"></span>**Linux User Management (LUM)** 用グループオブジェクトの作成

NNLS サーバまたは Linux ワーク ステーシ ョ ンで PAM 対応サービ ス (login や Passwd な ど ) を使用する こ と を eDirectory ユーザに許可する場合は、Linux User Management (LUM) をインストールする必要があります。

LUM は、 NNLS サーバか ら Samba (Windows CIFS/SMB) フ ァ イルサービ ス を利用する こ とを eDirectory ユーザに許可する場合にも必要です。

- 1 前のセクションの[ステップ](#page-21-2) 7に続いて、lab ™の横にある下矢印 √ をクリックします。
- 2 [Users] をクリックし、ドロップダウンリストから [グループの作成] を選択します。
- 3「グループ名]フィールドに「LUMUsers」と入力します。
- 4 [OK] > [OK] の順にクリックします。
- 5 [Linux Config] フ ィール ド の横にあ る [参照] ア イ コ ン を ク リ ッ ク し ます。
- 6 「オブジェクトセレクタ] ウィンドウで、acme オブジェクトの横にある下矢印をク リックします。
- 7 [UNIX Config] をクリックします。
- 8 iManager のメインウィンドウで、[OK] > [OK] の順にクリックします。

<span id="page-21-3"></span>iManager は閉じないでください。次のセクション 「ユーザ (eDirectory ユーザオブジェク ト)[の作成」](#page-22-0)に進んでください。

# <span id="page-22-2"></span><span id="page-22-0"></span>ユーザ **(eDirectory** ユーザオブジェクト **)** の作成

演習用として、[表](#page-22-1)3に示されているユーザを作成する必要があります。

<span id="page-22-1"></span>

| フィールド名 | ユーザ1   | ユーザ2         | ユーザ3    | その他のユーザ                                                                                                    |
|--------|--------|--------------|---------|----------------------------------------------------------------------------------------------------|
| ユーザ名 : | ajohns | biohnson     | cmartin | NNLS ファイルサービスの中には、eDirectory のユーザ名とパス<br>ワードが Windows へのログインに使用されるユーザ名およびパ<br>スワードと同じである場合は、それらを使用せずに Windows か<br>らアクセスできるものがあります。 |
|        |        |              |         | このようなファイルサービスをテストするには、 ラボの Windows<br>ワークステーションへのログインに使用する Windows ユーザと<br>一致する eDirectory ユーザを作成します。                               |
|        |        |              |         | また、この表にある3つのeDirectoryユーザ名と一致するWindows<br>ユーザを作成することもできます。                                                                          |
| 名:     | Arnold | <b>Bobby</b> | Chris   |                                                                                                    |
| 姓:     | Johns  | Johnson      | Martin  |                                                                                                    |

表 **3** 作成するユーザ

- 1 前のセクションの[ステップ](#page-21-3) 8 に続いて、左の画面で「Users] をクリックし、ドロッ プダウンリストから「ユーザの作成]を選択します。
- 2「ユーザ名」フィールドに、[表](#page-22-1)3に記載されているユーザ名を入力します。
- 3 [表](#page-22-1) 3 に従って、ajohns の名 (オプション)と姓 (必須)を入力します。
- 4「ホームディレクトリの作成]はオンにしないでください。

これは NetWare 専用のオプションです。

5 [パスワード] フィールドと [パスワードを再入力してください] フィールドの両方 に同じパスワードを入力します。

[表](#page-22-1)3 で説明したように、作成中のユーザを Windows ユーザと一致させる場合は、こ のパスワードが Windows のパスワードと一致するように注意してください。

6 「単純パスワードの設定]はオンにしないでください。

これは NNLS には不要です。

- 7 ( オプシ ョ ン )必要に応じ て、eDirectory の検索結果に表示 させる役職やその他の情報 を入力し ます。
- 8  $[OK] > [OK]$  の順にクリックします。
- 9 [参照] ア イ コ ン を ク リ ッ ク し、 そのユーザのプ ラ イマ リ グループを指定し ます。
- 10 「オブジェクトセレクタ] ウィンドウで、lab オブジェクトの構にある下矢印√をク リックします。
- 11 Users オブジェクトの横にある下矢印 ♪ をクリックします。
- 12 [LUMUsers] をクリックします。

<span id="page-23-3"></span>13 Samba 設定は変更しないでください。

変更すると Samba パスワードが設定されず、このガイドで指示する Samba 関係の操 作ができなくなります。

- 14 [OK] > [OK] の順にクリックします。
- 15 [表](#page-22-1) 3に記載されているその他のユーザや、新たなユーザオブジェクト (作成する場合) について、 こ の手順を繰り 返し ます。

# <span id="page-23-2"></span><span id="page-23-0"></span>**DirXML** および **DirXML** スタータパックに関する注意

ユーザ情報が格納されているデ ィ レ ク ト リ が組織内に複数存在する場合は、 Novell DirXML® の導入を検討する必要があ り ます。Novell Nterprise Linux Services には、DirXML スタータパックが含まれています。このスタータパックは、NTドメイン、Active Directory\* ド メイン、および eDirectory ツリーに保存されている情報の同期をサポートし ているほか、フル機能版 DirXML 製品に含まれる評価版ドライバ(ディレクトリおよび データベース用 ) も備えています。

ユーザオブジェクトは、このセクションの手順に従って作成することもできますが、 eDirectory にインポートすることもできます。また、DirXML を使用して、別々のデータ ベースに格納されているすべてのユーザデータを ( パスワードも含めて ) 相互に同期さ せる こ と も可能です。

あ るシ ステムのデータに変更が加え られる と 、 DirXML はそれを検出し、 定義 されたビ ジネスポリシーに基づいて、接続されている他のシステムに変更内容を伝達します。

ラボガイドは、DirXML 関連マニュアルに含まれ、スタータパックとフル機能版 DirXML 製品の学習ガイドとして使用できます。詳細については、Novell Nterprise Linux Services 用の『DirXML スタータパック 1.0 ラボガイド』を参照してください。

### <span id="page-23-1"></span>次の手順

ラボで使用するユーザオブジェクトをすべて作成したら、3 章「NNLS [上での](#page-24-2) Samba (Windows [フ ァ イルサービス](#page-24-2) )」 (25 ページ ) に進みます。

# <span id="page-24-2"></span><span id="page-24-0"></span>3 **NNLS**上での**Samba (Windows**ファイルサービス**)**

Samba は、Linux コ ンピ ュータやその他のプラ ッ ト フ ォームで Microsoft\* SMB/CIFS ネ ッ トワーキングプロトコルを使用できるようにする、オープンソースの無料ソフトウェア スイートです。Windows ユーザが Samba を使用すると、Windows ファイルサーバにアク セスする場合と同じように、Novell<sup>®</sup> Nterprise<sup>™</sup> Linux Services (NNLS) サーバにアクセス できるようになります。

Samba は、 GNU General Public License があれば無料で入手で き ます。

このセクションでは、次の項目について説明します。

- ◆ 25 ページの「概要」
- 26 ページの「Samba のユーザホームディレクトリの作成」

<span id="page-24-1"></span>概要

[図](#page-25-1) 4 は、26 ページの「Samba のユーザホームディレクトリの作成」の手順を完了したと きに利用可能になるファイルサービスを示しています。

NNLS での Samba フ ァ イルサービ スの詳細については、 『*Novell Nterprise Linux Services 概要・プランニング・インプリメンテーションガイド*』の「NNLS の Samba 」を参照し て く ださい。

<span id="page-25-1"></span>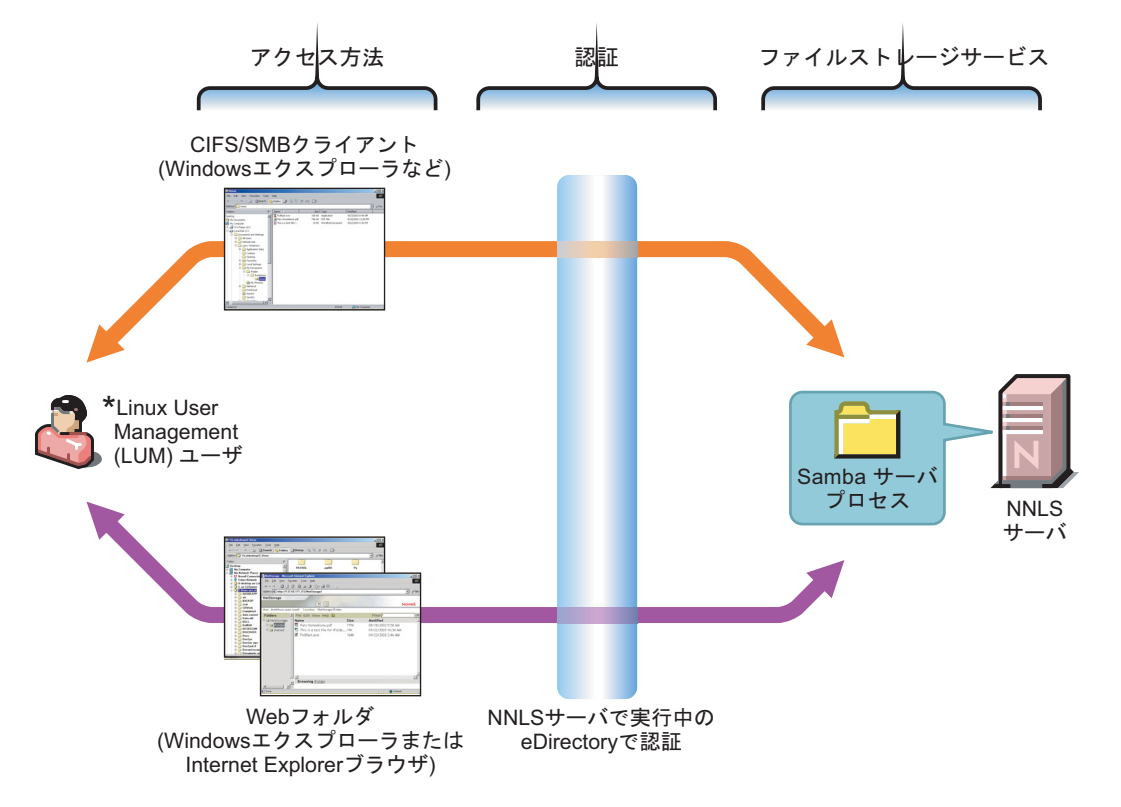

# <span id="page-25-0"></span>**Samba** のユーザホームディレクトリの作成

23 ページの 「ユーザ (eDirectory ユーザオブジェクト)の作成」で説明されているユーザ オブジェクトの作成手順では、Samba設定を変更しないように指示されています(24[ペー](#page-23-3) [ジのステップ](#page-23-3) 13)。この指示に従うと、作成されたユーザオブジェクトから NNLS 上の Samba にアクセスできるようになります。

ただし、ユーザが Samba にアクセスするには、まず Linux サーバのシェルプロンプトか ら各ユーザにログインし、ホームディレクトリを作成する必要があります。

1 root ユーザ としてログインし、NNLS サーバのシェルプロンプトにアクセスします。

Linux 管理者の多くは Linux サーバにグラフィカルユーザインタフェース (GUI)を ロードせず、常にシェルプロンプトで作業を行います。

GUI を実行し ている場合は、 <Ctrl>+<Alt>+<F1> を押す と シ ェルプ ロ ンプ ト にア ク セスでき ます。

重要 **:** この手順は、GUI 内から起動したシェルプロンプトや、SSH セッションなどのリモートセッショ ンからは実行しないでください。このようにして実行すると、ホームディレクトリの作成処理は失敗し ます。

<span id="page-25-2"></span>2 23ページの「ユーザ (eDirectory ユーザオブジェクト)の作成」の説明に従って作成し たユーザ名とパスワードを入力し、シェルプロンプトにログインします。

ホームディレクトリが作成されたことを示すメッセージが表示されます。

<span id="page-25-3"></span>3 システムプロンプトが表示されたら、「exit」と入力します。

- 4 Samba サービスへのアクセスを許可する各ユーザオブジェクトについて、[ステップ](#page-25-2) [2](#page-25-2)およ[びステップ](#page-25-3)3を繰り返します。
- 5 (状況によって実行)すべての Samba ユーザについてホームディレクトリの作成が完 了したら、 GUI を実行し ている場合は <Ctrl>+<Alt>+<F7> を押して GUI 画面に戻 り ます。

# <span id="page-26-0"></span>次の手順

この時点で Samba ファイルサービスのテストを実施する場合は、49 ページの「Samba (Windows [フ ァ イルサービス](#page-48-2) ) の使用」 に進んで く だ さい。

それ以外の場合は、4章「メッセージングサービス」(29ページ)に進んでください。

# <span id="page-28-2"></span><span id="page-28-0"></span>■ メッセージングサービス

Novell<sup>®</sup> Nterprise™ Linux Services (NNLS) には、次の2つの Novell 電子メール製品が含ま れています。

- **◆ NetMail™ 3.5: 柔軟でパワフルな電子メールサーバです。次の機能をサポートして** います。
	- 標準の電子 メール機能
	- カレンダ、スケジュール、ビジーサーチ
	- ◆ タスク、メモ、その他
- GroupWise® 6.5 Collaboration Client:Novell の定評あ る GroupWise 6.5 製品の最新 ク ライアントです。NetMail 3.5 サーバとの連携が強化されています。

このセクションでは、次の項目について説明します。

- ◆ 29 ページの「概要」
- ◆ 30 ページの「Users 用の NetMail の設定」
- ◆ 31 ページの「NetMail アドレス帳の設定」
- ◆ 32 ページの「[GroupWise 6.5 Collaboration Client](#page-31-0) のインストール」

# <span id="page-28-1"></span>概要

30 [ページの](#page-29-1)図 5 は、この後のセクションの手順を完了したときに利用可能になる雷子 メールサービスを示しています。

NNLS での NNLS 電子 メールサービ スの詳細については、『*Novell Nterprise Linux Services* 概要・プランニング・インプリメンテーションガイド』の「Novell NetMail 3.5 と GroupWise 6.5 Collaboration Client」 を参照し て く だ さい。

<span id="page-29-1"></span>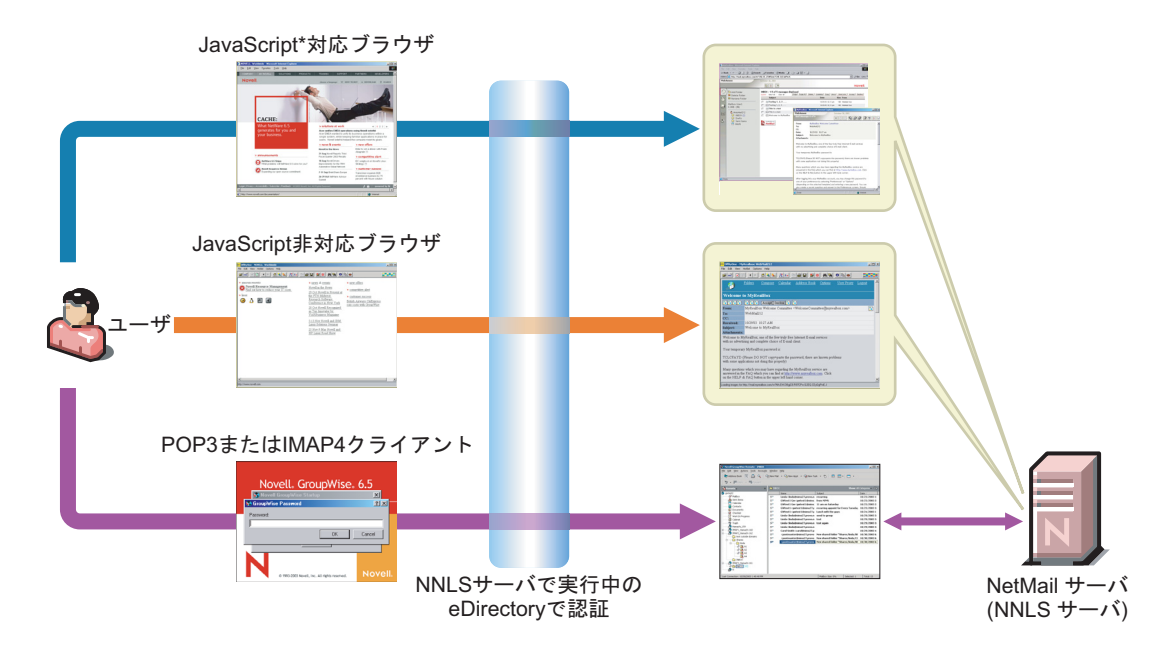

[図](#page-29-1) 5 に示された電子メールサービスを NNLS サーバで利用できるようにするには、次の セクションの手順を実行する必要があります。

注 **:** このガイドの演習では、同じ NNLS サーバ上のユーザが相互にメッセージを交換するという単純なケー スを取り上げます。

インターネット経由で電子メールをやり取りするケースをテストする場合は、正式なドメイン名を使用し、 『*Novell NetMail 3.5 Administration Guide*』の「SMTP Agent」の手順に従って SMTP エージェントを設定し てください。

ラボ内の各システム間での SMTP メールの転送をテストする場合も、エージェントを設定する必要がありま す。正式なドメイン名を使用する必要はありません。ラボで使用しているLANのDNSサーバのみが必要です。

### <span id="page-29-0"></span>**Users** 用の **NetMail** の設定

このセクションでは、Users コンテナオブジェクトと連携するように、eDirectory™ の NMAP エージェントを設定します。

NMAP エージェントは、メッセージがメッセージキューに入ってからユーザのメール ボックスに配信されるまで、またはインターネット経由で配信するために送り出される まで、すべてのメッセージ処理と配信を管理します。各メッセージングシステムには少 なくとも 1 つの NMAP エージェントが必要です。また、メッセージングシステム内の ユーザはすべて、NMAP エージェントのいずれかのコンテキストに含まれている必要が あります。

- 1 iManager で、「役割およびタスク] アイコン のをクリックします。
- 2 [NetMail Management] > [NetMail Management の起動] の順にクリックします。
- 3 [参照] アイコン ロをクリックします。
- 4 上矢印アイコン L を 2 回クリックし、[Web Administration Server (Web 管理サーバ)] オブジェクトをクリックします。
- 5 [OK] をクリックします。
- 6 証明書の警告が表示されたら、[はい] をクリックします。
- 7 Novell WebAdmin で、[Internet Services ( インターネットサービス )] の横にあるプラ ス記号 (+) をクリックします。
- 8 [Messaging Server ( メ ッ セージングサーバ )]オブジ ェ ク ト の横にあ るプ ラ ス記号 (+) をクリックします。
- 9 [NMAP Agent (NMAP エージェント)] をクリックします。
- 10 右側のウィンドウで、「コンテキスト] タブをクリックします。
- 11 [参照] アイコン Qをクリックします。
- 12 「参照] ウィンドウで、acme 組織オブジェクトの横にあるプラス記号 (+) をクリック し ます。
- 13 lab コンテナオブジェクトの横にあるプラス記号 (+) をクリックします。
- 14 Users ( プラス記号ではなく名前) をクリックします。
- 15 「保存」をクリックします。 ユーザのコンテキストが [Managed Contexts (管理されているコンテキスト)] リス ト に表示 されます。
- 16 「保存」をクリックします。
- 17 ページ上部にあるタブの右側に [成功] メッセージが表示されることを確認します。

# <span id="page-30-1"></span><span id="page-30-0"></span>**NetMail** アドレス帳の設定

- 1 前のセクションの[ステップ](#page-30-1) 17 に続いて、左の画面で Modular Web エージェントの横 にあるプラス記号 (+) をクリックします。
- 2 [IMS Mail Module (IMS メールモジュール)] をクリックします。
- 3「パーソナル]の「アドレス帳] セクションで、「使用可能] をオンにします。
- 4 [システム全体] で、[使用可能] をオンにします。
- 5 「使用不可]オプションの下にある空フィールドに、NNLS サーバの IP アドレスと 「**:52389**」 を続けて入力し ます。
- 6 [保存] をクリックします。
- 7「終了]アイコン 四をクリックして WebAdmin を終了し、ウィンドウを閉じます。
- 8 NNLS サーバのシェルプロンプトが表示されたら、次のコマンドを入力します。

**/etc/init.d/novell-netmail stop**

```
/etc/init.d/novell-netmail start
```
この時点で NetMail サービスのテストを実施する場合は、50 ページの「ブラウザを使用 した NetMail へのアクセス」に進んでください。

それ以外の場合は、次のセクション「[GroupWise 6.5 Collaboration Client](#page-31-0) のインストール」 に進んでください。

# <span id="page-31-2"></span><span id="page-31-0"></span>**GroupWise 6.5 Collaboration Client** のインストール

ラボのWindowsワーク ステーシ ョ ンにコ ラボレーシ ョ ン ク ラ イ アン ト を イ ン ス ト ールす るには、 次の手順に従います。

- 1 Windows ワーク ステーシ ョ ンに、*Novell Nterprise Linux Services Companion CD* を挿入 し ます。
- 2 [スタート] > [ファイル名を指定して実行] の順にクリックします。
- **3** Companion CDのGroupwise Nterprise Linux\win32ディレクトリに移動して、setup.exe を実行し ます。
- 4 ソフトウェアのインストール中に次の操作を実行します。
	- 4a「スタートアップフォルダソフトウェアの選択]ダイアログボックスで、 [GroupWise お知らせ君] の選択を解除し ます。
	- 4b [Software Integrations (ソフトウェアの統合)] ダイアログボックスで、すべての ソフトウェアプログラムの選択を解除します。
	- 4c「セットアップ完了]ダイアログボックスで、GroupWise を起動するオプション をオフにします。

4d [完了] をクリックします。

- 5 デスクトップで「GroupWise] アイコンを右クリックし、「プロパティ]をクリック し ます。
- 6 [ターゲット] フィールドに、スペースと「/pr-c:\remote\_mailbox」を続けて 入力します。*remote mailbox* はローカルハードドライブ上のディレクトリパスで、こ のディレクトリ内に GroupWise データベースが作成および保存されます。
- 7 [OK] をクリックします。

# <span id="page-31-1"></span>次の手順

この時点で [GroupWise](#page-50-2) クライアントのテストを実施する場合は、51ページの「GroupWise Collaboration クライアントを使用した NetMail へのアクセス」に進んでください。

それ以外の場合は、 5 章 「[Novell iFolder](#page-32-2)」 (33 ページ ) に進んで く だ さい。

# <span id="page-32-2"></span><span id="page-32-0"></span>5 **Novell iFolder**

Novell iFolder<sup>®</sup> は、Novell<sup>®</sup> Nterprise™ Linux Services (NNLS) の重要なファイルサービス コンポーネントです。これを使用すると、ローカルアクセスが可能なファイルのマスタ コピーを保存するための Web ベースおよびネットワークベースのリポジトリ (iFolder サーバ)を構築できます。

このセクションでは、次の項目について説明します。

- ◆ 33 ページの「概要」
- 34 ページの「ユーザ検索コンテキストの設定」
- 34ページの「iFolder [ユーザの有効化」](#page-33-1)

<span id="page-32-1"></span>概要

[図](#page-32-3)6は、この後のセクションの手順を完了したときに利用可能になるファイルサービス を示しています。

NNLS での iFolder フ ァ イルサービ スの詳細については、 『*Novell Nterprise Linux Services* 概要・プランニング・インプリメンテーションガイド』の「Novell iFolder」を参照して く ださい。

#### 図 **6 NNLS** 上での **iFolder** ファイルサービス

<span id="page-32-3"></span>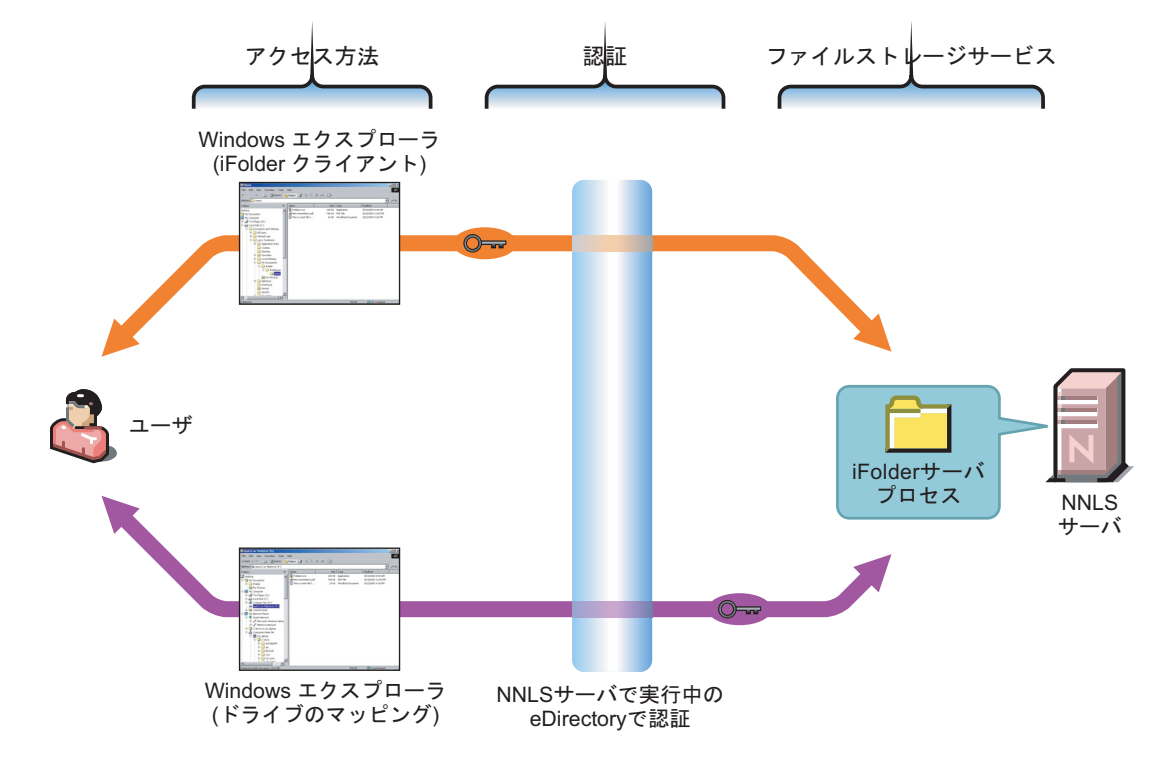

# <span id="page-33-0"></span>ユーザ検索コンテキストの設定

1 ブラウザのアドレスフィールドに次のURLを入力して、iFolder Managementツールを 起動します。

**https://***IP\_or\_DNS***/iFolderServer/Admin**

IP or DNS は、 NNLS サーバの IP アドレスまたは DNS 名です。

ネットワーク上に DNS 名を持つサーバの場合、NNLS をインストールすると、その DNS 名が使用され、サーバの SSL 証明書が作成されます。証明書が一致しないとい うメッセージを回避するため、アクセス URL には常にこの DNS 名を使用してくだ さい。

- 2 [グローバル設定] アイコン | シクリックします。
- 3 Admin としてログインします。
- 4 左側の画面で、[User LDAPs ( ユーザの LDAP)] をクリックします。
- 5 右側の画面で、「iFolder LDAP Server (iFolder LDAPサーバ)] リンクをクリックします。
- 6 [Contexts to Search ( 検索する コ ンテキ ス ト )] セ クシ ョ ンで、[Search Subcontexts ( サ ブコンテキストを検索)] オプションをオンにします。
- 7「更新] をクリックします。

# <span id="page-33-3"></span><span id="page-33-1"></span>**iFolder** ユーザの有効化

iFolder のインストール後に作成されるユーザはすべて自動的に iFolder を利用できるよ うになるため、次の手順は、このラボでのインストールには必要ありません。ただし、 ネットワークユーザの iFolder アクセスが実際に有効かどうかを確認しておくことをお 勧めします。

- 1 前のセ クシ ョ ンの[ステップ](#page-33-3) 7 に続いて、 [User Management ( ユーザ管理 )] アイコン 8をクリックします。
- 2 左側の画面で、「高度な検索]をクリックします。
- 3 右側の画面で、「検索] をクリックします。

iFolder のインストール後に作成されたユーザの iFolder アクセスは、有効になってい ます品。

4 (オプション)追加したユーザのiFolderアクセスを有効にするには、[User Management ( ユーザ管理 )] ダイアログボックスのオプションを使用します。

# <span id="page-33-2"></span>次の手順

この時点で iFolder ファイルサービスのテストを実施する場合は、52 ページの「iFolder [の使用」](#page-51-3)に進んでください。

それ以外の場合は、 6 章 「[Virtual Office](#page-34-1)」 (35 ページ ) に進んで く ださい。

<span id="page-34-0"></span>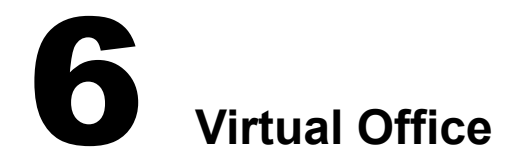

<span id="page-34-1"></span>Novell Virtual Office は、Novell<sup>®</sup> Nterprise™ Linux Services (NNLS) の中核となる作業効率 化コンポーネントです。これを使用すると、NNLS サービスに Web 経由でアクセスでき るようになります。

[図](#page-34-2)7は、このガイドに記載された NNLS ラボインストールで使用できるデフォルトの サービ ス を示し ています。

NNLS での Virtual Office の詳細については、 『*Novell Nterprise Linux Services* 概要 ・ プ ラ ンニング・インプリメンテーションガイド』の「概要」を参照してください。

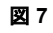

<span id="page-34-2"></span>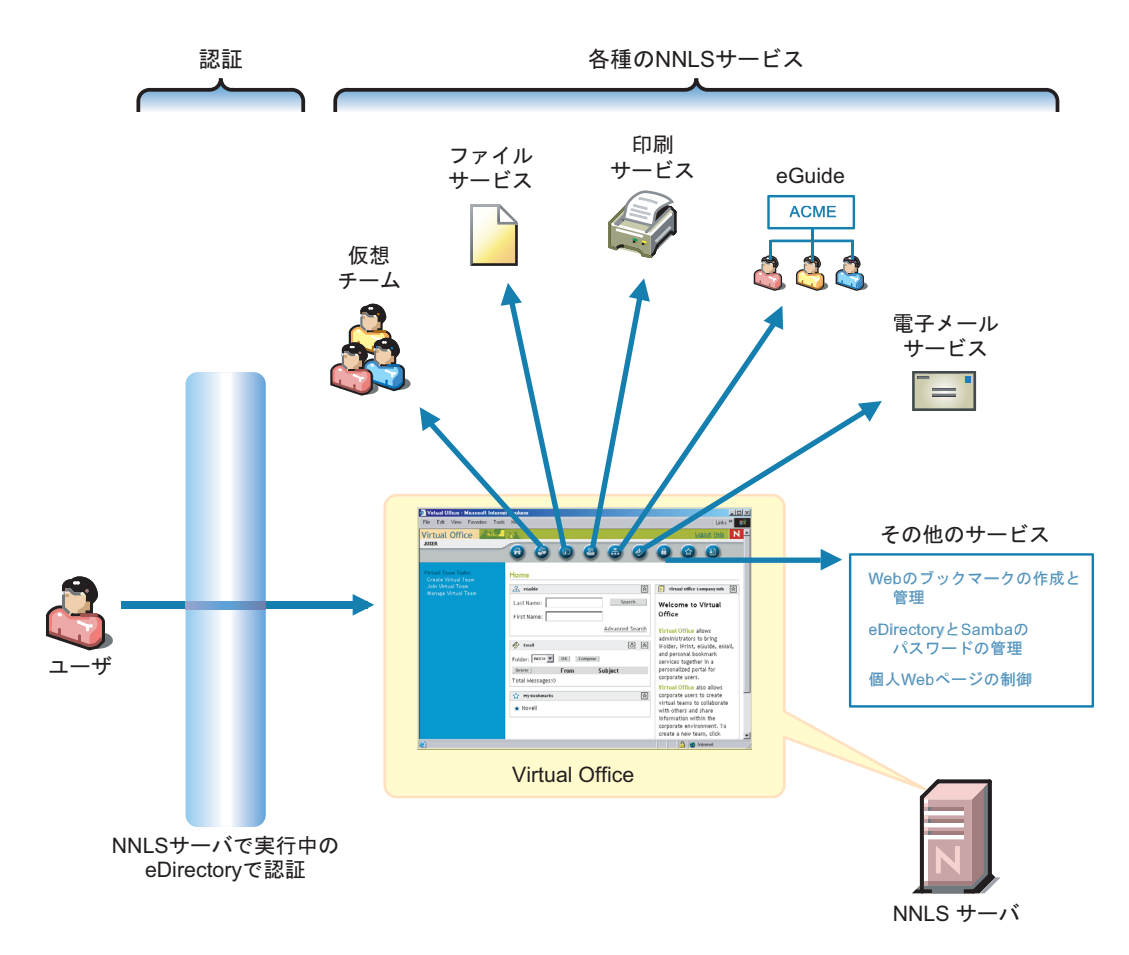

# <span id="page-35-0"></span>次の手順

このガイドの手順を実行すると、Virtual Office のインストールが完了します。このガイ ド で説明されている以上の設定は必要あ り ません。

この時点で [Virtual Office](#page-53-1) のテストを実施する場合は、54 ページの「Virtual Office の使 [用」](#page-53-1)に進んでください。

それ以外の場合は、 7 章 「iPrint」 (37 [ページ](#page-36-2) ) に進んで く ださい。

# <span id="page-36-2"></span><span id="page-36-0"></span>7 **iPrint**

Novell iPrint は Novell<sup>®</sup> Nterprise™ Linux Services (NNLS) のプリントサービスコンポーネ ントであり、簡単に導入できる強力な印刷ソリューションです。これを使用すると、ネッ トワークユーザは、任意の Windows ワークステーションから任意のネットワークプリン タに印刷できるようになります。

このセクションでは、次の項目について説明します。

- ◆ 37 ページの「概要」
- ◆ 38 ページの「プリンタ用 eDirectory コンテキストの作成」
- ◆ 39 ページの「プリントドライバストアの作成」
- ◆ 39 ページの 「Windows プラットフォームからドライバストアへのプリンタドライバ [の追加」](#page-38-1)
- ◆ 40 ページの「プリントマネージャオブジェクトの作成」
- ◆ 41 ページの「iPrint プリンタオブジェクトの作成」

# <span id="page-36-1"></span>概要

38 [ページの](#page-37-1) 図 8 は、この後のセクションの手順を完了したときに利用可能になるプリ ン ト サービ ス を示し ています。

NNLS での iPrint サービ スの詳細については、 『*Novell Nterprise Linux Services* 概要 ・ プ ラ ンニング・インプリメンテーションガイド』の「iPrint の機能」を参照してください。

<span id="page-37-1"></span>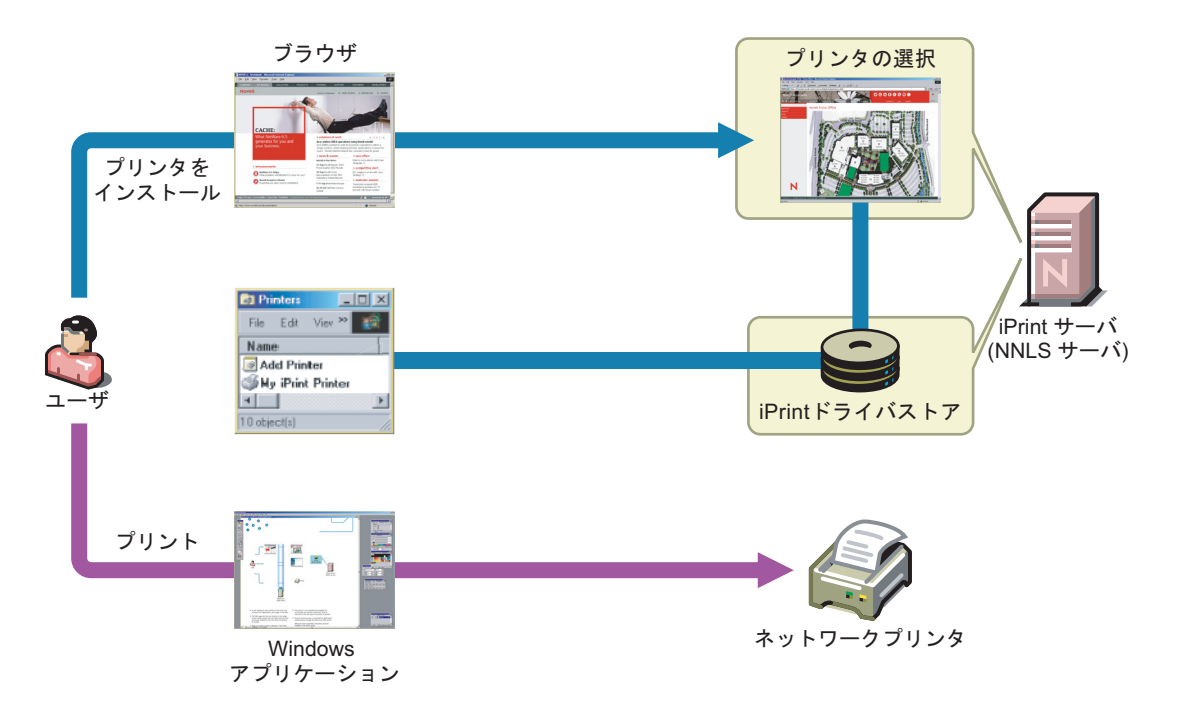

# <span id="page-37-0"></span>プリンタ用 **eDirectory** コンテキストの作成

システム管理者がネットワークプリンタ専用のコンテナオブジェクトを1つ以上作成す る場合もよくあります。組織では、それぞれのニーズに応じてこのような作成方法を選 択できます。プリンタは、組織内の任意の場所に設置できます。

1 ブラウザのアドレスフィールドに次の URL を入力し、iManager を起動します。

**http://***IP\_or\_DNS***/nps/iManager**

*IP\_or\_DNS* は、 NNLS サーバの IP アドレスまたは DNS 名です。

- 2 iManager に Admin としてログインします。
- 3 [オブジェクトの表示] アイコン いをクリックします。
- 4 左側の画面で、acme 組織オブジェクト品の横にある下矢印 こをクリックします。
- 5 [lab] をクリックし、ドロップダウンリストから「オブジェクトの作成] を選択し ます。
- 6[使用可能なオブジェクトクラス]リストから[部門]を選択し、[OK]をクリック し ます。
- 7 [Organizational Unit name ( 部門名 )] フ ィール ド に、 「**Printers**」 と入力し ます。
- 8  $[OK] > [OK]$  の順にクリックします。

# <span id="page-38-0"></span>プリントドライバストアの作成

- 1 iManager で、「役割およびタスク] アイコン のをクリックします。
- 2 [iPrint] > [Create Driver Store (ドライバストアの作成)] の順にクリックします。
- 3 [Driver Store Name (ドライバストア名)] フィールドに、「Print\_Drivers」 と入力 し ます。
- 4 [コンテナ名] フィールドの横にある [参照] アイコン ■をクリックします。
- 5 lab の横にある下矢印 クリックし、Printers 部門オブジェクトをクリックします。
- 6 [eDir Server (eDir サーバ)] フィールドの構にある [参照] アイコン Q をクリックし ます。
- 7 labの横にある下矢印 ↓ をクリックし、Serversの横にある下矢印 ↓ をクリックして、 使用し ている NNLS サーバ名を ク リ ッ ク し ます。
- 8  $[OK] > [OK]$  の順にクリックします。

# <span id="page-38-1"></span>**Windows** プラットフォームからドライバストアへのプリンタドライ バの追加

ドライバファイルを使用すると、プリンタドライバをドライバストアにロードできま す。ただし、ほとんどの Windows ワークステーションには、システムで利用できるプリ ンタドライバが多数用意されているため、最も簡単にプリンタドライバを追加する方法 は、ワークステーションからドライバを直接ロードすることです。

つま り、Windows XP ド ラ イバは Windows XP ワーク ステーシ ョ ンから ロード し、Windows 2000 ド ラ イバは Windows 2000 ワー ク ステーシ ョ ンか ら ロー ド し ます。

ラボ内に設置した各 Windows プラットフォームに対して、次に示す手順を1回ずつ実行 し ます。

- Windows XP
- Windows 2000
- Windows NT 4
- Windows 95/98/ME
- 1 ワークステーションでブラウザを開き、アドレスフィールド に次の URL を入力し ます。

```
http://IP_or_DNS/ipp
```
*IP\_or\_DNS* は、 NNLS サーバの IP アドレスまたは DNS 名です。

- 2 「iPrint Client のインストール]をクリックします。
- 3「開く] をクリックします。
- 4 使用許諾書を読み、[同意する]をクリックします。
- 5 クライアントがインストールされたら、[完了] をクリックします。
- 6 ブラウザを閉じます。
- 7 まだ実行し ていない場合は、iManager を起動し (http://*server*/nps/iManager)、Admin と してログインします。
- 8 [iPrint] > 「ドライバストアの管理] の順にクリックします。
- 9 「iPrint のドライバストア名] フィールドの横にある「参照] アイコン Q をクリック し ます。
- 10 Printers コンテナを参照し (acme>lab>printers)、[Print\_Drivers] オブジェクトをクリッ クします。
- 11 [OK] をクリックします。
- 12 [ドライバ] タブをクリックします。
- **13** 使用しているワークステーションの種類(Windows XP、Windows 2000 など)を示すリ ンクをクリックします。
- <span id="page-39-1"></span>14 [Add from System (システムから追加)] をクリックします。
- 15 [リソースの追加] ダイアログボックスで、ラボのテストで使用する予定のプリンタ に適したドライバを選択します。
- 16 [OK] をクリックします。
- 17 (オプション)複数のプリンタをテストするには、テストするプリンタごとに[ステッ](#page-39-1) プ [14](#page-39-1) から[ステップ](#page-39-2) 16 を繰り返します。
- 18 完了したら、[適用] > [OK] の順にクリックします。

# <span id="page-39-3"></span><span id="page-39-2"></span><span id="page-39-0"></span>プリントマネージャオブジェクトの作成

iPrint Manager は、 eDirectoryTM のプ リ ン ト マネージ ャオブジ ェ ク ト によ って表示および 管理されます。これは NNLS サーバ上で実行されるデーモンであり、プリントオブジェ クトの作成時に実行されている必要があります。プリント設定が完了すると、iPrint マ ネージャはプリントジョブ要求を受け取り、プリンタの準備が整った時点でその要求を プリンタに転送します

- 1 前のセクションの[ステップ](#page-39-3) 18 に続いて、 [iPrint] > [プリントマネージャの作成] の 順にクリックします。
- 2 [マネージャ名] フィールドに、次のように入力します。

#### **iPrint\_Manager**

- 3 [コンテナ名] フィールドの横にある [参照] アイコン Q をクリックします。
- 4 lab の横にある下矢印 をクリックし、「Printers」をクリックします。
- 5 [eDir Server (eDir サーバ)] フィールドの横にある [参照] アイコン<br をクリックし ます。
- 6 labの横にある下矢印 √ をクリックし、Serversの横にある下矢印 √ をクリックして、 使用している NNLS サーバ名をクリックします。
- 7 [ドライバストア] フィールドの横にある [参照] アイコン Q をクリックします。
- 8 labの構にある下矢印 「 をクリックし、Printersの構にある下矢印 」 をクリックして、 [Print Drivers] をクリックします。
- $\bullet$  [OK] > [OK] の順にクリックします。

# <span id="page-40-2"></span><span id="page-40-0"></span>**iPrint** プリンタオブジェクトの作成

ドライバがドライバストア内にあり、IP アドレスまたは DNS 名が指定されているすべ てのプリンタに対して、iPrint プリンタオブジェクトを作成できます。

- 1 iManager で、[役割およびタスク] アイコン 回をクリックします。
- **2** [iPrint] > 「プリンタの作成] の順にクリックします。
- 3 [プリンタ名] フィールドに、プリンタの名前を入力します。
- 4 [コンテナ名] フィールドの横にある [参照] アイコン をクリックします。
- **5** lab の横にある下矢印 をクリックし、「Printers」をクリックします。
- 6 [マネージャ名] フィールドの横にある [参照] アイコン Q をクリックします。
- 7 labの横にある下矢印 → をクリックし、Printersの横にある下矢印 → をクリックして、 [iPrint Manager] をクリックします。
- 8 表示されるフィールドに、プリンタの DNS 名または IP アドレスを入力します。
- 9 プリンタの場所を入力し、ユーザが設置場所を把握できるようにします。
- 10 (オプション)説明を入力します。
- 11 [次へ] をクリックします。
- 12 テストする各 Windows プラットフォームに適したドライバを選択します。
- 13 [次へ] をクリックします。
- 14 [OK] をクリックします。

# <span id="page-40-1"></span>次の手順

この時点で iPrint のテストを実施する場合は、55 ページの「iPrint の使用」に進んでく ださい。

それ以外の場合は、 8 章 「[NetStorage](#page-42-1)」 (43 ページ ) に進んで く ださい。

<span id="page-42-0"></span>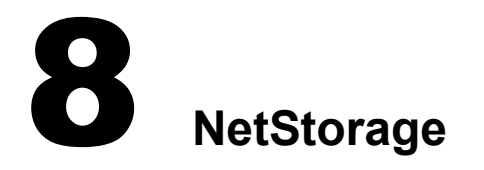

<span id="page-42-1"></span>Novell NetStorage は、Novell<sup>®</sup> Nterprise™ Linux Services (NNLS) の各種ファイルサービス コンポーネントです。これは、Virtual Office の一部としてインストールされ、Virtual Office の [ファイル] ボタンから実行されるファイルサービスを提供します。ただし、 NetStorage には、Virtual Office を経由せずに直接アクセスすることもできます。

[図](#page-42-2) 9は、デフ ォ ルト で使用可能になっている NetStorageフ ァ イ ルサービ ス を示し ています。

NNLSでのNetStorage フ ァ イルサービ スの詳細については、『*Novell Nterprise Linux Services 概要・プランニング・インプリメンテーションガイド*』の「Novell NetStorage」を参照 してください。

#### 図 **9 NNLS** 上での **NetStorage**

<span id="page-42-2"></span>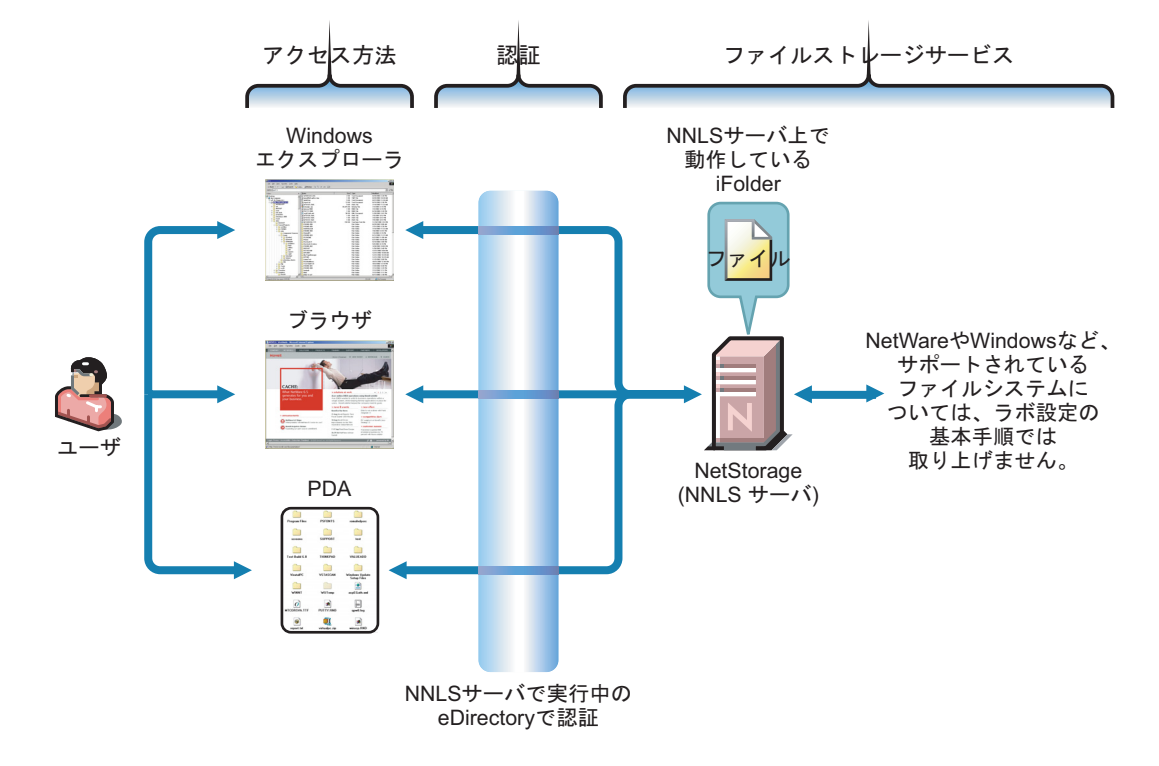

NNLS では、NetStorage のデフォルトのインストールを行うと、次の2つのフォルダに アクセスできるようになります。

◆ ローカルファイルシステム上にあり、ReadMe.html ファイルが保存されている共有 フォルダ (ReadMe.html フ ァ イルには NetStorage ス ト レージロケーシ ョ ンオブジェ ク トの作成方法が記載されています)。

◆ サーバ上の Novell iFolder® データストアにリンクする iFolder Storage Provider。

NNLS では、 NetStorage から iFolder へのアクセスは自動的に設定されます。

重要 **:** 11 章「NNLS [の学習」](#page-48-3)(49 ページ ) で指示された手順を実行した場合は、ラボユーザが NetStorage にアクセスするより先に、すべてのラボユーザに関する 52 ページの「iFolder [クライアントを使用した](#page-51-4) [ユーザアカウントへのアクセス」の](#page-51-4)セットアップ処理が完了していることになります。ユーザが NetStorage または Virtual Office 経由で初めてファイルにアクセスする場合でも、パスフレーズの設定 を求めるプロンプトは表示されず、iFolder データストア内のデータは暗号化されません。

# <span id="page-43-0"></span>次の手順

iFolder のテストをすでに終了し (前述の「重要」を参照)、NetStorage ファイルサービス のテストを実施しようとしている場合は、55ページの「NetStorage の使用」に進んでく ださい。

それ以外の場合は、 9 章 「eGuide」 (45 [ページ](#page-44-1) ) に進んで く だ さい。

<span id="page-44-0"></span>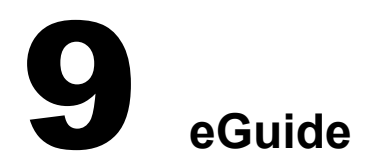

<span id="page-44-1"></span>Novell<sup>®</sup> eGuide は、Novell Nterprise™ Linux Services (NNLS) の Virtual Office の一部として インストールされ、eDirectory™ やその他の LDAP 準拠データソースに格納されている 情報へのユーザアクセスを提供します。eGuide では、ユーザは電話帳を調べるような感 覚でユーザ情報にアクセスできます。管理者が eDirectory オブジェクトに格納した情報 はすべて、 eGuide か らユーザに提供 されます。

46 [ページの](#page-45-1) 図 10 は、デフォルトで、NNLS 上の eGuide を利用してユーザが自分の情報 を閲覧する仕組み と 、 シ ステム上の他ユーザに関する情報の一部を閲覧する仕組みを説 明しています。

NNLS での eGuide の詳細については、 『*Novell Nterprise Linux Services* 概要 ・ プ ラ ンニン グ・インプリメンテーションガイド』の「eGuide」を参照してください。

<span id="page-45-1"></span>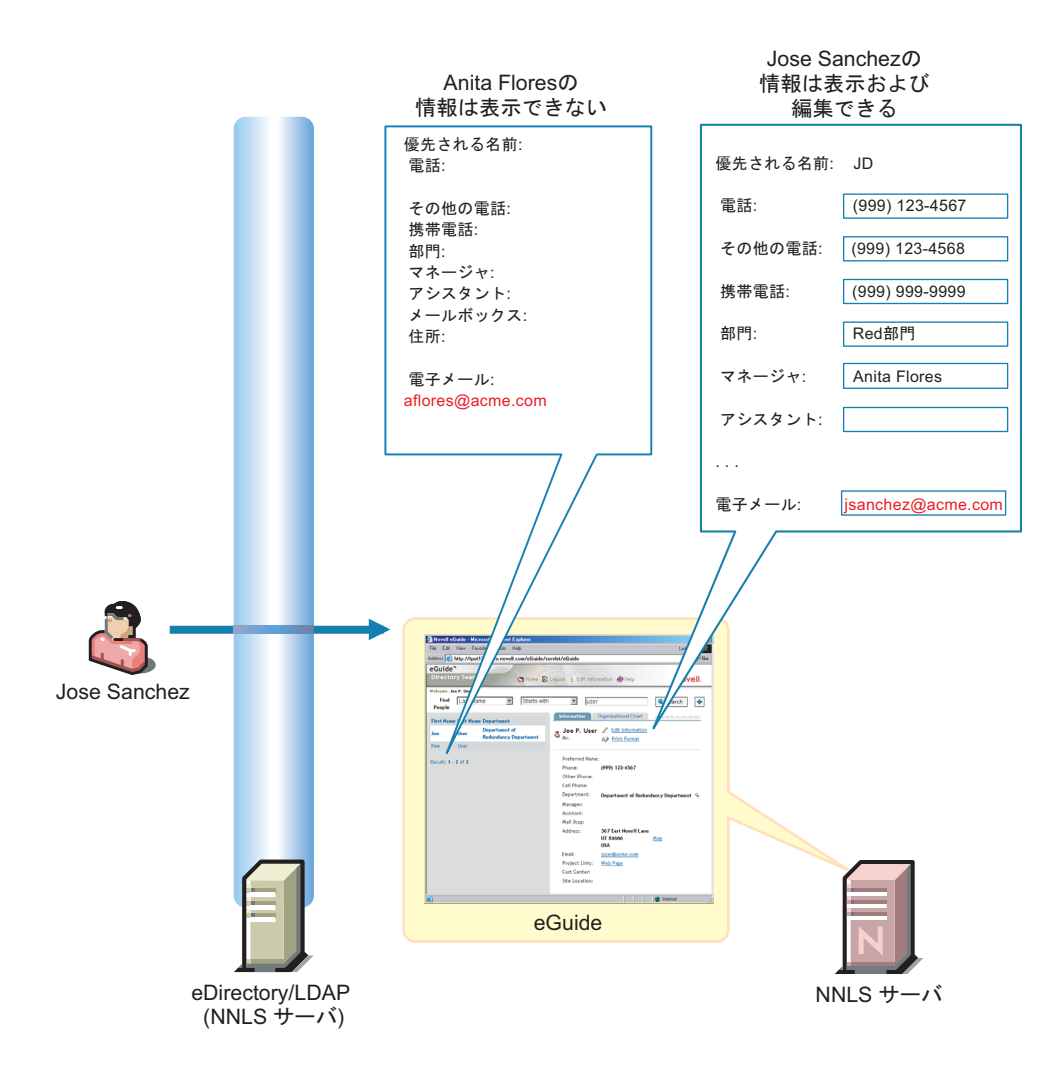

# <span id="page-45-0"></span>次の手順

この時点で eGuide のテストを実施する場合は、56ページの「eGuide の使用」に進んで く ださい。

それ以外の場合は、10 章「[Linux User Management \(LUM\)](#page-46-1)」(47 ページ ) に進んで く ださい。

# <span id="page-46-0"></span>10**Linux User Management (LUM)**

<span id="page-46-1"></span>Novell<sup>®</sup> Linux User Management (LUM) は、Novell Nterprise™ Linux Services (NNLS) の重 要なコンポーネントで、次の2つの基本機能を備えています。

- ◆ このガイドの前半で説明したように、eDirectory™にLinuxユーザオブジェクトを作成 し、Windows ユーザが NNLS サーバの Samba ファイルサービスを利用できるように し ます。
- ◆ NNLS サーバで login や ftp などの PAM 対応サービスにアクセスしているユーザに対 し、eDirectory での認証を要求できます。

図 [11](#page-46-2) は、 LUM が PAM 対応サービ ス と連携する仕組みを示し ています。 詳細について は、『Novell Nterprise Linux Services 概要・プランニング・インプリメンテーションガイ ド 』の「Linux User Management (LUM)」 を参照し て く だ さい。

<span id="page-46-2"></span>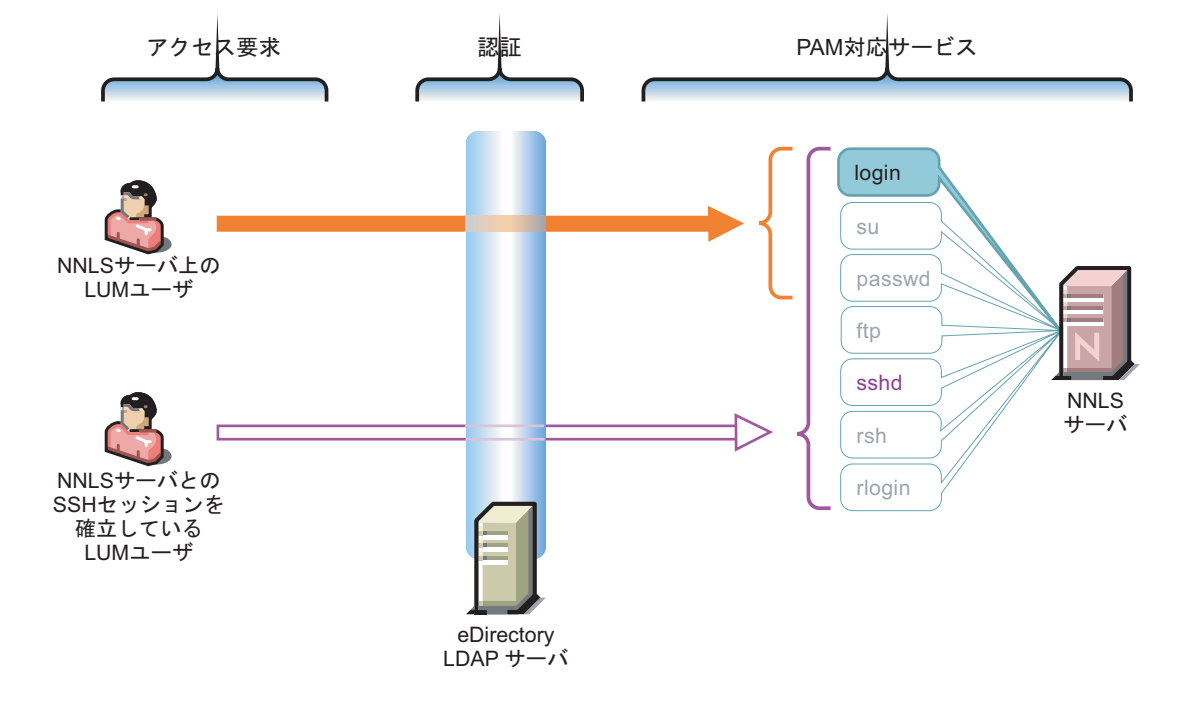

#### 図 **11 NNLS** での **Linux User Management**

48 [ページの](#page-47-1) 表 4 は、LUM をインストールすると制御可能になる PAM 対応サービスを 示しています。デフォルトでは、NNLS インストール中に LUM サポートとして有効に なるのは login コマン ド だけです。

表 **4 PAM** 対応サービス

<span id="page-47-1"></span>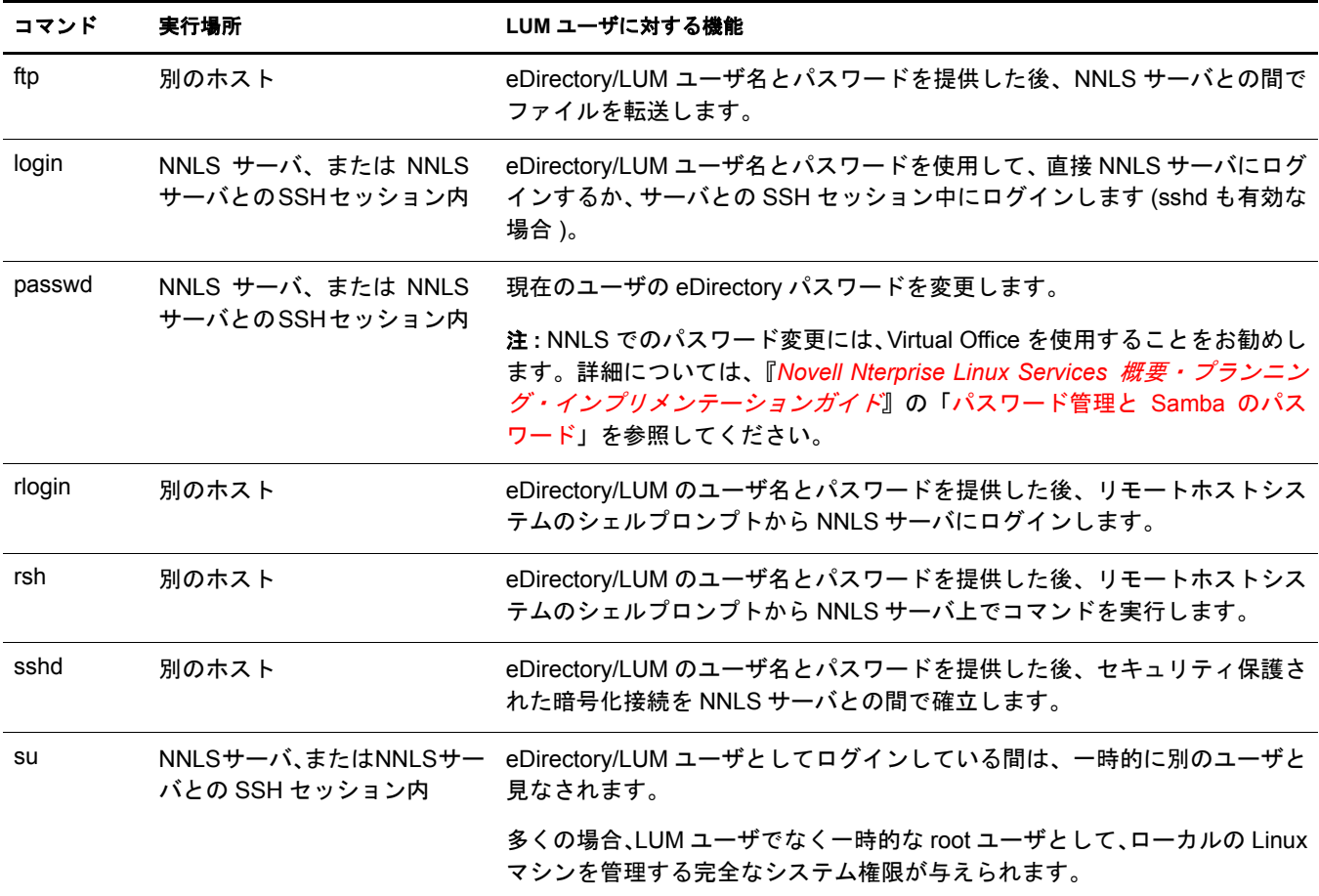

このガイド の前半 (23 ページの「ユーザ (eDirectory ユーザオブジェクト)の作成」) で説 明したユーザ作成手順では、NNLS サーバにログインする権利を持つ LUM ユーザを3人 作成しました。

# <span id="page-47-0"></span>新しい手順

この時点で LUM サービスのテストを実施する場合は、56 ページの「Linux User [Management \(LUM\)](#page-55-3) の使用」に進んでください。

それ以外の場合は、 11 章 「NNLS [の学習」](#page-48-3) (49 ページ ) に進んで く ださい。

# <span id="page-48-0"></span>**インプログラム**<br>インプログラム NNLS の学習

<span id="page-48-3"></span>Novell<sup>®</sup> Nterprise™ Linux Services (NNLS) をインストールし、これまでのセクションで説 明し た設定を完了する と 、 NNLS サーバを ラ ボで使用する準備が整います。

このセクションでは、NNLS で利用できる基本的なサービスについて学習します。サー ビ スの詳細については、 『*Novell Nterprise Linux Services* 概要 ・ プ ラ ンニング ・ イ ンプ リ メンテーションガイド』を参照してください。各サービスの総合的なマニュアルについ ては、NNLS [マニュアルの](http://www.novell.com/documentation/japanese/nnls) Web サイ ト (http://www.novell.com/documentation/japanese/nnls) にある管理ガイドおよびその他のマニュアルを参照してください。

# <span id="page-48-2"></span><span id="page-48-1"></span>**Samba (Windows** ファイルサービス **)** の使用

注 **:** このセクションの手順を実行するには、3 章「NNLS 上での Samba (Windows [ファイルサービス](#page-24-2) )」(25 [ページ](#page-24-2) ) に記載された指示をすべて完了している必要があります。

- 1 Windows エクスプローラで、「ツール] > 「ネットワーク ドライブの割り当て] の順 にクリックします。
- 2 [フォルダ] フィールドに、次のように入力します。

#### **\\***IP\_or\_DNS***\***username*

こ こで、*IP\_or\_DNS* は NNLS サーバの IP ア ド レ ス または完全な DNS 名で、*username* は Samba ユーザのログイン名です。

- 3 (状況によって実行) Samba のユーザ名 とパスワードが Windows ワークステーション へのログインに使用したユーザ名およびパスワードと一致しない場合は、別のユー ザ名の リ ン ク を ク リ ッ ク し、 eDirectory に作成し た Samba ユーザのユーザ名 とパス ワードを指定します。
- 4 [完了] をクリックします。
- 5 Windows エクスプローラまたはデスクトップからファイルを Samba フォルダにド ラッグします。
- 6 NNLS サーバのシ ェルプ ロ ンプ ト が表示 された ら、root ユーザ と して /home/*username* ディレクトリにアクセスし、Samba フォルダに入れたファイルがサーバから見える ことを確認します。

デフ ォル ト では、 この ド ラ イブマ ッ ピングは、 Windows ワーク ステーシ ョ ンにユーザが ログインするたびに利用可能になります。

# <span id="page-49-1"></span><span id="page-49-0"></span>ブラウザを使用した **NetMail** へのアクセス

注 **:** このセクションの手順を実行するには、4 [章「メッセージングサービス」](#page-28-2)(29 ページ ) に記載された手順 をすべて完了している必要があります。

1 Java\*対応のWebブラウザを使用し、次のURLを入力してNetMail™にアクセスします。 **http://***IP\_or\_DNS***:52080**

*IP\_or\_DNS* は、 NNLS サーバの IP アドレスまたは DNS 名です。

- 2 bjohnson としてログインします。
- 3 (オプション) NetMailヘルプウィンドウを開いてWebAccessインタフェースについて 調べるには、ヘルプアイコン 2 をクリックします。
- 4 WebAccess ウィンドウの左端の画面で、[作成] アイコン いをクリックします。
- 5 [アドレス帳] ボタンをクリックします。
- 6 「検索語句] フィールドに、「**john**」と入力します。
- 7 [検索] をクリックします。

Arnold Johns と Bobby Johnson の両方がシ ステム全体のア ド レ ス帳に表示 されている ことを確認します。

「検索語句] フィールドに入力したそれぞれの文字列は、次の項目に対して検索され ます。

- ◆ ユーザ名
- 名
- ◆ 姓

いずれも、NetMail 検索コンテキスト内のすべての™ eDirectory ユーザが対象です。

8 Arnold Johns を選択し、[宛先] をクリックします。

Arnold の電子メールアドレスが右側の[現在の受信者]リストに表示されることを 確認します。

9 Bobby Johnson を選択し、[CC] をクリックします。

Bjohnson の電子メールアドレスもリストに表示されます。

- 10 [作成] をクリックし、[メールメッセージ] ウィンドウに戻ります。
- 11 件名と簡単な本文を入力します。
- 12 [送信] をクリックします。
- 13 「メールボックスを表示する]アイコン o をクリックし、bjohnson の受信ボックス をリフレッシュします。

作成した電子メールがリストに表示されることを確認します。

- 14 「終了]アイコン  $\mathbb{R}$  をクリックします。
- 15 ログインのリンクをクリックし、cmartin としてログインします。
- 16 [作成] アイコン Sp をクリックします。
- 17 [項目変更] 行で [アポイント] をクリックします。
- 18 アポイントとアドレスを作成し、別の2人のeDirectoryユーザ(ajohnsおよびbjohnson) に送信します。
- 19 [カレンダーを表示する] アイコン をクリックします。

作成したアポイントがアポイントのリストに表示されることを確認します。

# <span id="page-50-2"></span><span id="page-50-0"></span>**GroupWise Collaboration** クライアントを使用した **NetMail** へのアクセス

注 **:** このセクションの手順を実行するには、32 ページの「[GroupWise 6.5 Collaboration Client](#page-31-2) のインストー [ル」に](#page-31-2)記載された手順もすべて完了している必要があります。

#### <span id="page-50-1"></span>**NetMail** アカウントの作成

1 GroupWise® Collaboration クライアントがインストールされている Windows ワークス テーションで、デスクトップの GroupWise アイコンをダブルクリックし、クライア ン ト を起動し ます。

重要 **:** リモートダイヤルを設定していないコンピュータの場合は、国と市外局番の入力を求めるダイア ログボックスが表示されます。クライアントの設定を続行するには、必要な情報を入力します。ここで 入力した内容は、GroupWise クライアントには影響しません。

- 2 データベースパスを作成するかどうかを確認するプロンプトが表示されたら、「は い] をクリックします。
- 3「アカウントの作成] ダイアログボックスで、アカウントの名前として「ajohns」 と入力し ます。
- 4「アカウントタイプ]ドロップダウンリストで、「IMAP4]を選択します。
- 5 [次へ] をクリックします。
- 6 [受信]フ ィール ド に、NNLSサーバの完全な DNS名またはIP ア ド レ ス を入力し ます。
- 7 [ログイン名] フィールドに、「ajohns」と入力します。
- 8 次の2つのフィールドをクリックすると、正しい情報が自動的に入力されます。
- 9「送信者名]フィールドに、「Arnold Johns」と入力します。
- 10 [次へ] > [次へ] の順にクリックします。
- 11 「上へ] ボタンと [下へ] ボタンを使用して、既存のフォルダに対する新しいフォル ダの相対的な位置を決定します。

たとえば、新しいフォルダをリストの一番上に移動します。

12 [完了] をクリックします。

#### <span id="page-51-0"></span>**NetMail** アカウントへのアクセス

- 1 GroupWiseクライアント で、前の手順で作成した ajohnsアカウント をクリックします。
- 2 eDirectory のユーザ名とパスワードを使用して、NetMail サーバにログインします。 データベースがローカルハードドライブに移行される間にわずかな遅延が発生する 場合があります。
- 3 左側の画面で、[受信ボックス] アイコン のをクリックします。

作成したメッセージとアポイントが右側の画面に表示されることを確認します。

GroupWise Collaboration クライアン ト を NetMail サーバ と と もに使用する方法の詳細に ついては、 GroupWise ク ラ イ アン ト で [ヘルプ] > [What's New ( 最新情報 )] の順に ク リックしてください。

# <span id="page-51-3"></span><span id="page-51-1"></span>**iFolder** の使用

注 **:** このセクションの手順を実行するには、5 章「[Novell iFolder](#page-32-2)」(33 ページ ) に記載された手順をすべて完 了している必要があります。

#### <span id="page-51-4"></span><span id="page-51-2"></span>**iFolder** クライアントを使用したユーザアカウントへのアクセス

iFolder データストア内のユーザデータを暗号化するという Novell iFolder<sup>®</sup> の重要な機能 を有効にするには、このセクションの手順を実行する必要があります。

データ暗号化は、ユーザが iFolder クライアントまたは Novell NetDrive 経由で自分のア カウントに初めてアクセスしたときに、自動的に設定されます。

逆に、NetStorage または Virtual Office 経由で初めてファイルにアクセスした場合は、パ スフレーズを設定するように求めるプロンプトが表示されず、データストア内のデータ は暗号化されません。

1 Windows ワークステーションのブラウザで、次の URL を入力して iFolder サーバにア クセスします。

**http://***IP\_or\_DNS***/iFolder**

*IP\_or\_DNS* は、 NNLS サーバの IP アドレスまたは DNS 名です。

- 2 左側の画面で、[ダウンロード] リンクをクリックします。
- 3 [ダウンロード] ダイアログボックスで、[開く] をクリックします。
- 4 [次へ] > [次へ] の順にクリックします。
- 5 使用許諾書を読み、ライセンスウィンドウを閉じます。
- 6 使用許諾契約に同意するには、[はい] をクリックします。
- 7 (オプション)プログラムファイルのダウンロード先として別の場所を指定します。
- 8 [次へ>] > [完了] の順にクリックします。
- 9 ( オプシ ョ ン ) iFolder の Readme フ ァ イルを読み、Readme のウ ィ ン ド ウ を閉じ ます。
- 10 「完了] をクリックして、コンピュータを再起動します。
- 11 コンピュータが再起動したら、iFolder の使用方法に関する情報を読みます。
- 12 [続行] をクリックします。
- 13 そのワークステーションを使用する iFolderユーザのユーザ名とパスワードを使用し て、iFolder にログインします。
- 14 ワークステーションで iFolder のデフォルトの場所をそのまま使用するか、[参照]ボ タ ンを使用し て別の場所を指定し ます。
- 15 [OK] をクリックします。
- 16 「ファイルを暗号化する] オプションをオンのままにして、「OK] をクリックします。
- 17 表示されるフィールドにパスフレーズ、確認用のパスフレーズ、およびヒント (オプ ション)をそれぞれ入力し、[OK] をクリックします。
- 18 [OK] をクリックして、パスフレーズの回復を有効にします。

次のセクション「ファイル同期の観察」に進んでください。

#### <span id="page-52-0"></span>ファイル同期の観察

iFolder の仕組みは、ファイル同期プロセスの進行状況を観察するとよく理解できます。

- 1 デスクトップの iFolder ショートカットを開きます。
- 2 システムトレイの iFolder アイコンをダブルクリックして、「状態の表示] をクリック し ます。
- 3 デスクトップにテスト用ファイルを1つか2つ作成します。
- 4 作成したファイルを iFolder Home フォルダにドラッグします。
- 5 [状態の表示]ウィンドウで、ファイルが iFolder サーバにコピーされるプロセスを確 認します。
- 6 ファイルを削除するか、デスクトップにドラッグして戻し、その操作がサーバとど のように同期されるかを観察します。

iFolder Home フォルダに 1 つか 2 つのファイルを残し、次のセクション「[NetDrive](#page-52-1)」に 進んでください。

#### <span id="page-52-2"></span><span id="page-52-1"></span>**NetDrive**

Novell NetDrive を使用すると、ネットワークドライブを iFolder ディレクトリにマップで き ます。

- 1 Windows ワーク ステーシ ョ ンに*Novell Nterprise Linux Services Companion CD* を挿入し ます。
- 2 CDのルートのNetDriveフォルダにある NetDrive.exe インストールプログラムを実行 し ます。

よ り 詳し い情報が必要な場合は、 『*Novell NetDrive 4.1 User Guide*』 を参照し て く だ さい。

- 3 NetDriveがインストールされたら、NetDriveショートカットをデスクトップにドラッ グし、そのショートカットをダブルクリックして NetDrive を起動します。
- 4 [New Site (新しいサイト)] をクリックします。
- **5** 最初のフィールドに、Windows エクスプローラでドライブのマッピングに使用する 名前を入力します。

たとえば、「MyiFolder」のように入力してください。

- 6 2 番目のフィールドに、NNLS サーバの IP アドレスまたは DNS 名を入力します。
- 7 [完了] をクリックします。
- 8 [Server Type (サーバタイプ)] ドロップダウンリストで、[iFolder] を選択します。
- 9 [Drive (ドライブ )] ドロップダウンリストから、使用されていないドライブ文字を 選択します。
- 10 [Connect at Login/Startup ( ログイン / 起動時に接続する )] オプシ ョ ンを選択し ます。
- 11 [Anonymous/Public Logon ( 匿名 / パブ リ ッ ク ログオン )]オプシ ョ ンをオフに し ます。
- 12 該当するフィールドに iFolder ユーザ名、パスワード、およびパスフレーズをそれぞ れ入力し ます。
- 13 [接続] をクリックします。

開いたウィンドウに、前のセクション「ファイル同期の観察」で使用したサンプル ファイルが表示されます。

- 14 デス ク ト ップ上にNetDrive ウ ィンド ウ、iFolderデス ク ト ップシ ョー ト カ ッ トの Home フォルダ、および [状態の表示] ウィンドウがすべて見えるように配置します。
- <span id="page-53-2"></span>15 NetDrive ウィンドウで、1つのファイルの名前を変更します。

[状態の表示] ウィンドウに変更対象ファイルの名前が表示され、動作状態がデスク ト ップシ ョー ト カッ トの Home フ ォルダに同期されるのを確認し ます。

通常、NetDrive と iFolder クライアントは一緒には使用しないため、このセクションの シナリオは実際の iFolder 操作を反映するものではありません。

ただし、この演習では、サーバ上のファイルに加えられた変更が iFolder クライアント 経由でローカルファイルに同期されます。

# <span id="page-53-1"></span><span id="page-53-0"></span>**Virtual Office** の使用

1 Java 対応の Web ブ ラ ウザで、 [ア ド レ ス] フ ィール ド に次のア ド レ ス を入力し ます。 **http://***IP\_or\_DNS***/vo**

*IP\_or\_DNS* は、 NNLS サーバの IP アドレスまたは DNS 名です。

2「iFolder [の使用」](#page-51-1)セクションで使用したユーザ名を入力してログインします。

メインページの「雷子メール]セクションに、ユーザのメールボックスにある雷子 メールメッセージが表示されることを確認します。

**3** [eGuide] セクションで、「姓] フィールドに「john」と入力し、「検索] をクリッ クします。

Arnold Johns と Bobby Johnson の両方が一覧表示されます。

4 ページ上部にある各アイコンの上にマウスを移動すると、それぞれのアイコンのラ ベルが表示 されます。

次のセクションはそれぞれ独自の URL からアクセスできますが、ここでは Virtual Office からアクセスしてみます。

# <span id="page-54-2"></span><span id="page-54-0"></span>**iPrint** の使用

注 **:** このセクションの手順を実行するには、7 章「iPrint」(37 [ページ](#page-36-2) ) に記載された手順をすべて完了してい る必要があります。

1 Virtual Office で、「iPrint]アイコン ● をクリックします。

iPrint は、 Virtual Office の一部としてインストールされます。

- 2 (オプション)このワークステーションに iPrint クライアントをまだインストールし ていない場合は、「iPrint Client のインストール]リンクをクリックしてインストー ルし ます。
- 3 クライアントがインストールされたら、リンクをクリックして、41ページの「iPrint プリンタオブジェクトの作成」で作成したプリンタをインストールします。
- 4 ワークステーションにプリンタをインストールするためのプロンプトに入力します。
- 5 [スタート] > [設定] > [プリンタ] の順にクリックし、iPrinters のプロパティペー ジにアクセスします。
- 6 プリンタを右クリックし、[プロパティ] をクリックします。
- 7 [Print Test Page (テストページの印刷)] をクリックします。

# <span id="page-54-3"></span><span id="page-54-1"></span>**NetStorage** の使用

注 **:** このセクションの手順を実行するには、5 章「[Novell iFolder](#page-32-2)」(33 ページ ) と 52 [ページの「](#page-51-1)iFolder の使 [用」に](#page-51-1)記載された手順をすべて完了している必要があります。完了していない場合、iFolder フォルダに eDirectory ユーザとしてアクセスしたときに、そのユーザの iFolder アカウントがそのユーザのパスフレーズ で暗号化されません。

- 1 Virtual Office で、「ファイル]アイコン (1) をクリックします。
- 2 左側の画面で、「iFolder」フォルダをクリックします。
- 3 パスフレーズを入力し、確認します。
- 4 [Set Passphrase ( パスフレーズの設定 )] をクリックします。
- 5 [iFolder] フォルダを再度クリックします。

以前にiFolderのセクションで使用したファイルが右側の画面に表示されることを確 認します。

54 ページのステップ 15 の場合と同様にフォルダの内容を変更すると、 iFolder クラ イアントで行ったのと同じ動作が確認できます。サーバ上の iFolder データに加えた 変更はすべて、ローカルに保存されたディレクトリおよびファイルにクライアント 経由で反映されます。

6 NetStorage を使用して他のファイルストレージシステムにアクセスする方法の詳細 を読むには、 [Shared ( 共有 )] フォルダを ク リ ッ ク して、 Read Me.html ファ イルを ダブルクリックします。

NetStorage を使用する詳細については、 『*NetStorage Administration Guide*』 を参照し て く ださい。

# <span id="page-55-2"></span><span id="page-55-0"></span>**eGuide** の使用

- 1 Virtual Office で、 [eGuide] アイコン (superly シクリックします。
- 2 作成した eDirectory ユーザを表示するためのさまざま検索文字列を入力します。

現在ロ グ イ ン し ているユーザを選択する と [Edit Information ( 情報の編集 )] オプ ションが表示されることを確認してください。

ただし、このオプションは表示専用で、ユーザが情報を編集しようとしても、変更 内容を保存する こ と はで き ません。 この機能を有効にするには、 ロールベースサー ビスまたは ACL を割 り 当て る必要があ り ます。詳細については、『*Novell eGuide 2.1.2* 管理ガイド』を参照してください。

# <span id="page-55-3"></span><span id="page-55-1"></span>**Linux User Management (LUM)** の使用

次の手順を実行すると、LUM が PAM 対応サービスと連携する仕組みがわかります。

- 1 NNLS サーバで<Ctrl>+<Alt>+<Fx> を押して、新しいシェルプロンプトを開きます。 ここで、Fxは未使用のシェルプロンプトのためのファンクションキー(<F1>~<F6>) です。
- 2 eDirectory ユーザ ajohns としてログインします。

コマンドプロンプトが変わり、ログインに成功したことがわかります。

- 3 他のファンクションキー(<F2<など)を使用して、別のシェルプロンプトを開きます。
- 4 root ユーザとしてログインします。
- 5 次のコマンドを入力し、/etc/pam.d ディレクトリに移動します。

**cd /etc/pam.d**

- <span id="page-55-5"></span>6 次のコマンドを入力し、ディレクトリ内のログインファイルのコピーを作成します。 **cp login login.copy**
- 7 次のコマンドを入力し、元のログインファイルを編集用に開きます。

**vi login**

8 挿入モードに入るには、次のコマンドを入力します。

**i**

- <span id="page-55-4"></span>9 <Delete> キーを使用して、ファイルの先頭の5行を削除します。 これにより、先頭の 行は次のようになります。 #%PAM-1.0
- 10 <Esc> キーを押し ます。
- 11 <Shift> キーを押したまま、 「z 」を2回続けて押します。
- 12 最初のシェルプロンプトに戻り、次のコマンドを入力して、ユーザ ajohns としてロ グアウトします。

**exit**

13 ユーザ aiohns として再度ログインを試みます。

ログイン要求が不正であることを示すメッセージがシステムから返されます。

ログインファイルから先頭の 5 行を削除したため、login コマンドから LUM サポー ト が削除 されています。

14 login コマンドに対する LUM サポートを復元するには、root ユーザとしてログインし たシェルプロンプトに移動し、次のコマンドを入力します。

#### **rm login**

これにより、[ステップ](#page-55-4)9で変更したファイルが削除されます。続いて次のコマンド を入力し ます。

#### **y**

これにより、ファイルが削除されたことを確認できます。最後に次のコマンドを入 力します。

#### **mv login.copy login**

これにより、[ステップ](#page-55-5)6で作成したコピーファイルの名前を元のファイル名に変更 し、元のログイン処理を復元できます。

15 最初のシェルプロンプトに戻り、ajohns としてログインして、LUM サポートが復元 された こ と を確認し ます。

### <span id="page-56-0"></span>次の手順

このガイドの演習を終了したら、次に示す段階に進むことをお勧めします。

- 1. 自分の組織のニーズを割り出し、多様な NNLS 製品コンポーネントをどのように利 用すればそのニーズを満たせるかについて検討し ます。
- 2. 割り出したニーズを念頭に置きながら、各コンポーネントをあらためて操作してみ ます。
- 3. 自分の組織の eDirectory ツリーを構築し、組織に対する NNLS サービスのロールア ウ ト を立案し ます。

NNLS のプランニング、作業、インストールを進める際には、他の NNLS 製品のマニュ アルも参照する必要があります。

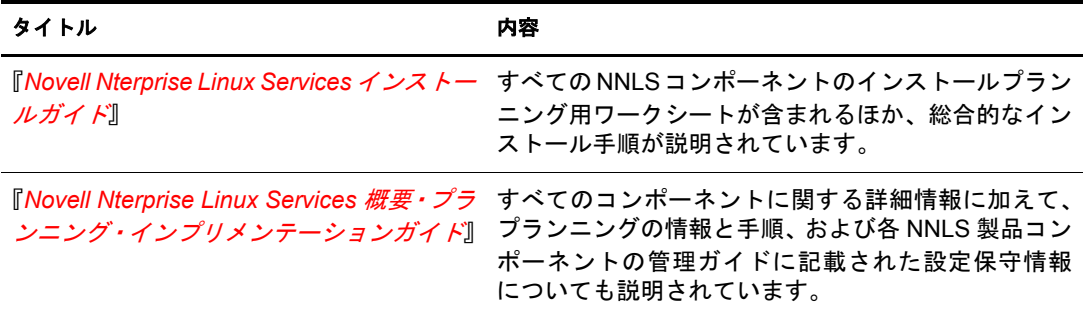